<span id="page-0-0"></span>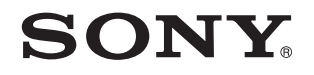

# Guida dell'utente

Personal computer Serie VPCX13

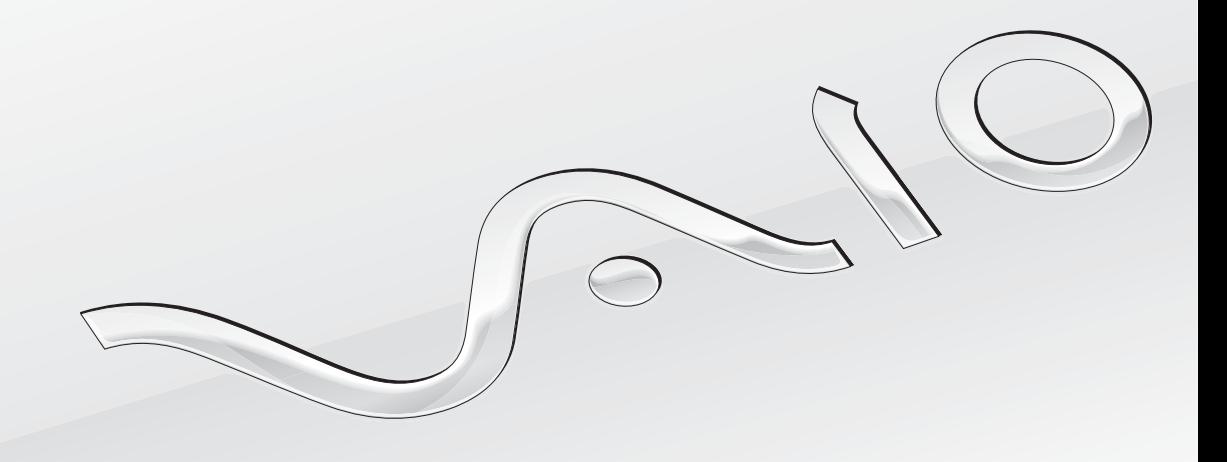

[N](#page-1-0)

### <span id="page-1-0"></span>Indice

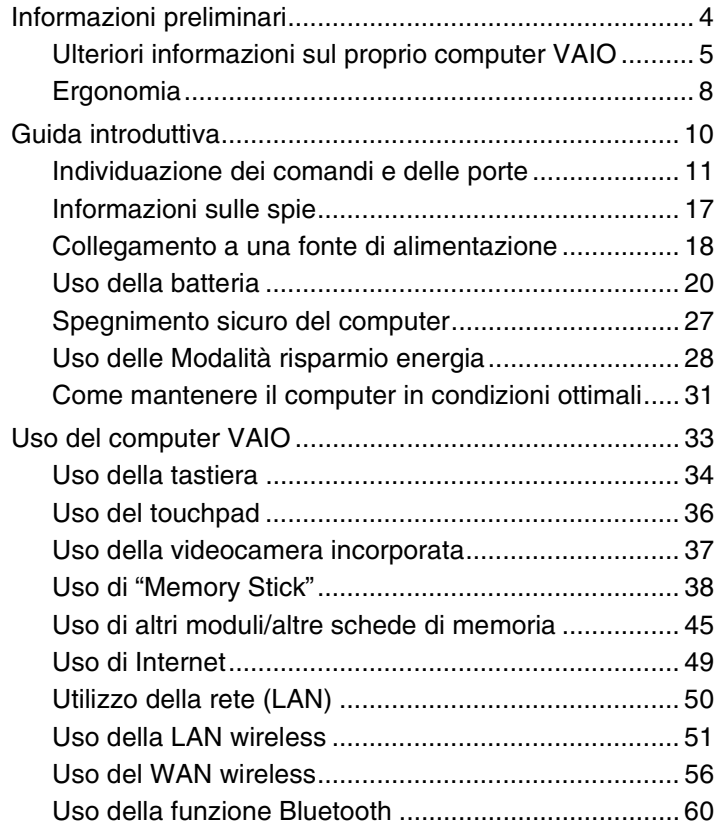

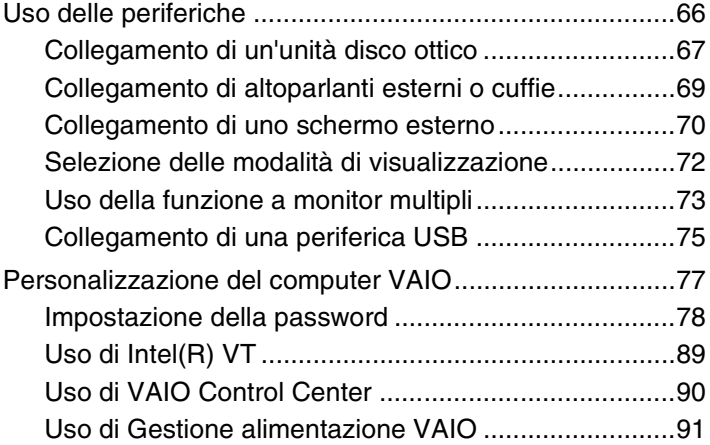

<span id="page-2-0"></span>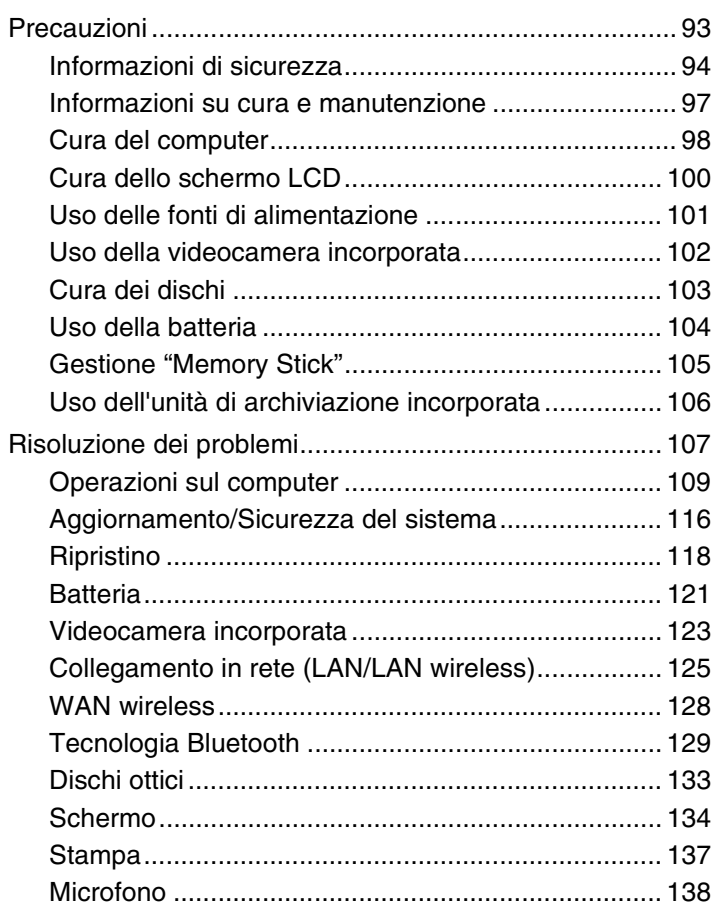

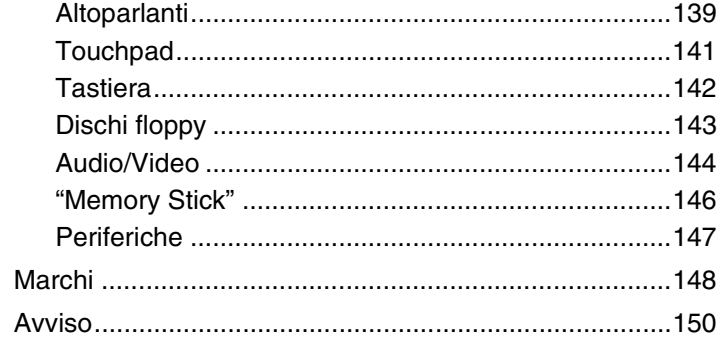

# <span id="page-3-1"></span><span id="page-3-0"></span>Informazioni preliminari

Congratulazioni per avere acquistato un computer Sony VAIO®. Leggere attentamente la **Guida dell'utente** visualizzata. Sony ha unito le tecnologie più avanzate nei settori audio, video, informatico e delle comunicazioni per offrire alla propria clientela un personal computer tra i più sofisticati.

**!** Le immagini esterne in questo manuale potrebbero differire leggermente da quelle visualizzare sul computer.

# **O** Come trovare le specifiche

Alcune funzioni, opzioni ed elementi forniti possono non essere disponibili sul computer.

Per trovare informazioni sulla configurazione del proprio computer, è possibile accedere al sito Web VAIO-Link all'indirizzo [http://support.vaio.sony.eu/.](http://support.vaio.sony.eu/)

# <span id="page-4-1"></span><span id="page-4-0"></span>Ulteriori informazioni sul proprio computer VAIO

Questa sezione fornisce informazioni sul proprio computer VAIO.

#### 1. Documentazione cartacea

- ❑ **Guida introduttiva**: una panoramica sulla connessione dei componenti, sulle informazioni di installazione ecc.
- ❑ **Guida al ripristino, al backup e alla risoluzione dei problemi**
- ❑ **Norme, Garanzia e Servizio clienti**

#### $\mathbb{Z}_n$

Prima di attivare le funzioni wireless, come ad esempio la LAN wireless e la tecnologia Bluetooth, leggere attentamente quanto riportato in **Norme, Garanzia e Servizio Clienti**.

### <span id="page-5-0"></span>2. Documentazione su schermo

❑ **Guida dell'utente** (la presente guida): in cui sono spiegate le funzioni del computer e sono presenti informazioni per la risoluzione di problemi comuni.

Per visualizzare questa Guida in linea:

- **1** Fare clic su **Start** , **Tutti i programmi** e **VAIO Documentation**.
- **2** Aprire la cartella corrispondente alla propria lingua.
- **3** Selezionare la guida che si desidera leggere.

✍ È possibile scorrere manualmente le guide dell'utente selezionando **Computer** > **VAIO (C:)** (l'unità C) > **Documentazione** (Documentation) > **Documentazione** (Documentation) e aprendo la cartella per la propria lingua.

❑ **Guida e supporto tecnico di Windows**: una fonte inesauribile di consigli pratici, esercitazioni e dimostrazioni che facilitano l'utilizzo del computer.

Per accedere alla **Guida e supporto tecnico di Windows**, fare clic su **Start**, quindi su **Guida e supporto tecnico**, oppure, tenendo premuto il tasto Microsoft Windows, premere il tasto **F1**.

### <span id="page-6-0"></span>3. Siti Web di supporto

Per ottenere consigli su come risolvere eventuali problemi del computer, è possibile accedere al sito Web VAIO-Link all'indirizzo [http://support.vaio.sony.eu/.](http://support.vaio.sony.eu/)

Sono inoltre disponibili altre fonti di informazioni:

- ❑ La community di Club VAIO all'indirizzo <http://club-vaio.com>offre la possibilità di fare domande ad altri utenti VAIO.
- ❑ Per informazioni sul prodotto, è possibile visitare il sito Web all'indirizzo<http://www.vaio.eu/>oppure il nostro negozio online all'indirizzo <http://www.sonystyle-europe.com>.

Se è necessario contattare VAIO-Link, tenere a portata di mano il numero di serie del proprio computer VAIO. Il numero di serie si trova sul fondo, sul pannello posteriore o nel vano batteria del computer VAIO. Qualora si riscontrino problemi nell'individuazione del numero di serie, è possibile trovare ulteriori informazioni sul sito Web VAIO-Link.

# <span id="page-7-1"></span><span id="page-7-0"></span>Ergonomia

È un computer portatile utilizzabile negli ambienti più diversi. Nei limiti del possibile, si consiglia di attenersi alle seguenti norme ergonomiche per lavorare sia su computer desktop, sia su computer portatili:

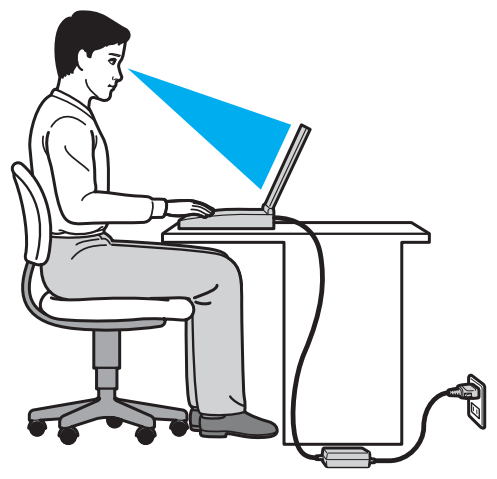

- ❑ **Posizione del computer**: il computer deve essere posizionato esattamente di fronte all'utente. Quando si utilizza la tastiera o il dispositivo di puntamento, tenere gli avambracci orizzontalmente e i polsi in posizione neutra e comoda. La parte superiore delle braccia deve scendere naturalmente lungo i fianchi. Interrompere di tanto in tanto l'utilizzo del computer. L'utilizzo eccessivo del computer può provocare stanchezza degli occhi e tensione ai muscoli e ai tendini.
- ❑ **Attrezzatura e postura**: scegliere una sedia che abbia un buon sostegno per la schiena. Regolare l'altezza della sedia in modo da avere le piante dei piedi ben appoggiate sul pavimento. Per stare più comodi potrebbe essere utile anche un poggiapiedi. Quando si è seduti, mantenere una postura rilassata ed eretta ed evitare di curvarsi in avanti o di inclinarsi troppo all'indietro.
- <span id="page-8-0"></span>❑ **Angolazione dello schermo**: inclinare lo schermo fino al raggiungimento della posizione ottimale. Se si riesce a regolare la posizione dello schermo sull'angolazione ideale, gli occhi e i muscoli si affaticano molto meno. Non dimenticare di regolare anche la luminosità dello schermo.
- ❑ **Illuminazione**: posizionare il computer in modo che la luce artificiale e naturale non causi riflessi sullo schermo. Per evitare che appaiano macchie luminose sullo schermo, servirsi dell'illuminazione indiretta. Una corretta illuminazione migliora il comfort, ma anche l'efficienza sul lavoro.
- ❑ **Posizione dello schermo esterno**: quando si utilizza uno schermo esterno, posizionarlo a una distanza che consenta di vedere comodamente lo schermo. Assicurarsi che si trovi allo stesso livello degli occhi o leggermente più in basso quando si è seduti davanti al monitor.

# <span id="page-9-1"></span><span id="page-9-0"></span>Guida introduttiva

In questa sezione sono fornite informazioni preliminari sull'utilizzo del computer VAIO.

- ❑ **[Individuazione dei comandi e delle porte \(pagina 11\)](#page-10-0)**
- ❑ **[Informazioni sulle spie \(pagina 17\)](#page-16-0)**
- ❑ **[Collegamento a una fonte di alimentazione \(pagina 18\)](#page-17-0)**
- ❑ **[Uso della batteria \(pagina 20\)](#page-19-0)**
- ❑ **[Spegnimento sicuro del computer \(pagina 27\)](#page-26-0)**
- ❑ **[Uso delle Modalità risparmio energia \(pagina 28\)](#page-27-0)**
- ❑ **[Come mantenere il computer in condizioni ottimali \(pagina 31\)](#page-30-0)**

# <span id="page-10-1"></span><span id="page-10-0"></span>Individuazione dei comandi e delle porte

È opportuno dedicare qualche istante all'individuazione dei comandi e delle porte che saranno illustrati nelle pagine seguenti.

**!** L'aspetto del vostro computer può essere diverso rispetto alle illustrazioni di questo manuale a causa di variazioni nelle caratteristiche tecniche.

### Vista anteriore

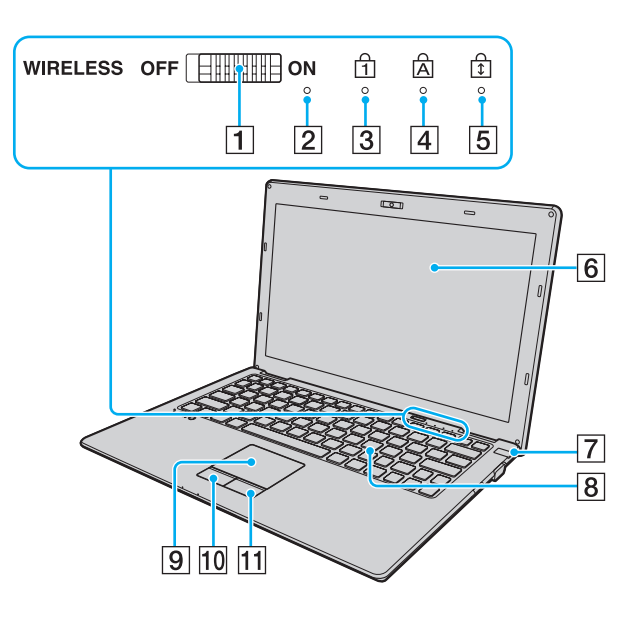

- A Interruttore **WIRELESS** [\(pagina 51\),](#page-50-1) [\(pagina 56\)](#page-55-1), [\(pagina 60\)](#page-59-1)
- 2 Microfono incorporato (mono)
- 3 Spia Num Lk [\(pagina 17\)](#page-16-0)
- $\boxed{4}$  Spia Caps lock [\(pagina 17\)](#page-16-0)
- **5** Spia Scr Lk [\(pagina 17\)](#page-16-0)
- 6 Schermo LCD [\(pagina 100\)](#page-99-1)
- G Tasto di alimentazione/Spia di alimentazione [\(pagina 17\)](#page-16-0)
- 8 Tastiera [\(pagina 34\)](#page-33-1)
- **9** Touchpad [\(pagina 36\)](#page-35-1)
- 10 Pulsante sinistro [\(pagina 36\)](#page-35-1)
- 11 Pulsante destro [\(pagina 36\)](#page-35-1)

<span id="page-11-0"></span>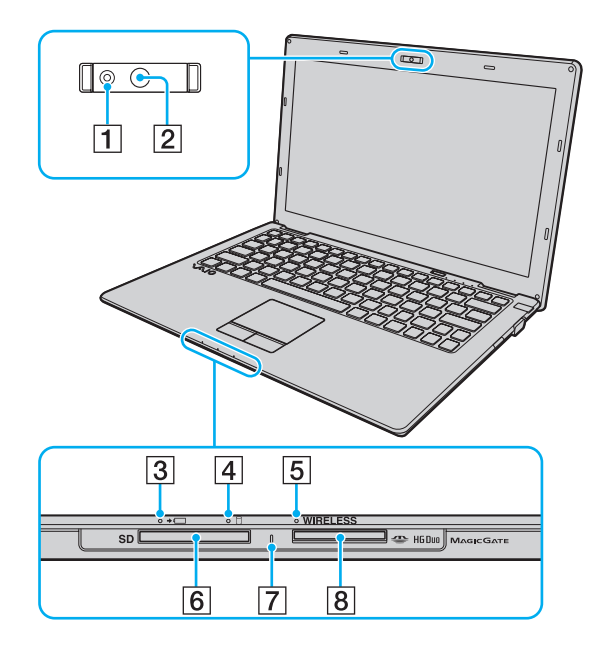

- A Spia della videocamera **MOTION EYE** incorporata [\(pagina 17\)](#page-16-0)
- **2** Videocamera **MOTION EYE** incorporata [\(pagina 37\)](#page-36-1)
- 3 Spia di carica [\(pagina 17\)](#page-16-0)
- $\boxed{4}$  Spia unità disco [\(pagina 17\)](#page-16-0)
- E Spia **WIRELESS** [\(pagina 17\)](#page-16-0)
- **6** Slot per scheda di memoria **SD** [\(pagina 45\)](#page-44-1)
- G Spia accesso supporti [\(pagina 17\)](#page-16-0)
- 8 Slot per "Memory Stick Duo"<sup>\*</sup> [\(pagina 38\)](#page-37-1)
- Il computer supporta soltanto "Memory Stick" di dimensioni Duo.

### <span id="page-12-0"></span>Vista posteriore

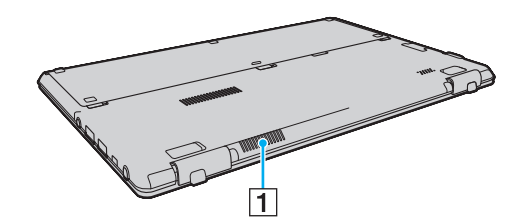

 $\boxed{1}$  Uscita per l'aria

### <span id="page-13-0"></span>Vista da destra

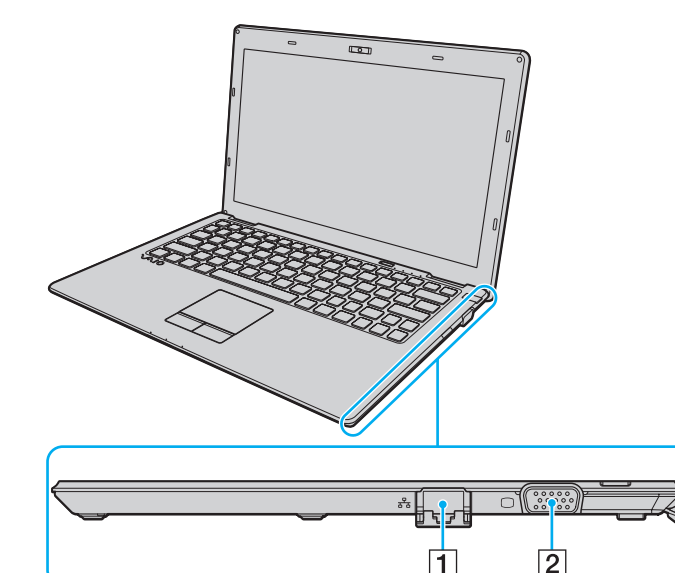

1 Porta di rete (LAN) [\(pagina 50\)](#page-49-1)

Prima di utilizzare la porta di rete (LAN), tirare il coperchio della porta verso il basso.

Se il coperchio della porta si stacca:

Il coperchio della porta può staccarsi se si esercita pressione durante l'apertura o lo scollegamento di un cavo LAN. Per ricollegare il coperchio, allinearlo con il bordo (1) della porta e spingere verso il basso finché non scatta in posizione.

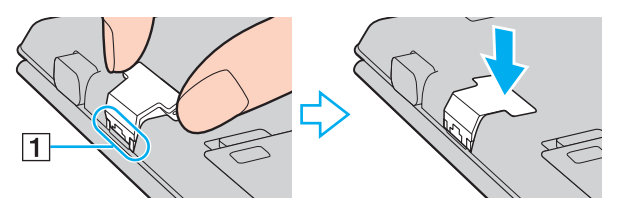

2 Porta monitor [\(pagina 70\)](#page-69-1)

### <span id="page-14-0"></span>Vista da sinistra

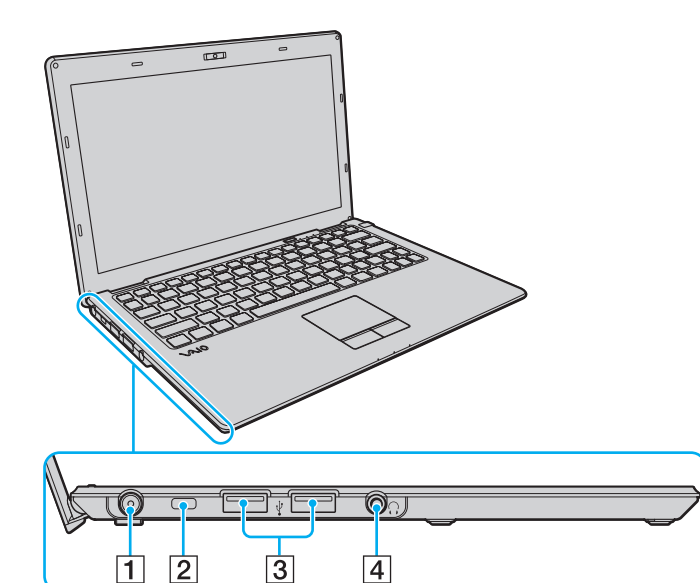

- 1 Porta di DC IN [\(pagina 18\)](#page-17-0)
- 2 Slot sicurezza
- 3 Porte USB<sup>\*</sup> [\(pagina 75\)](#page-74-1)
- 4 Presa per le cuffie [\(pagina 69\)](#page-68-1)
- \* Conformi allo standard USB 2.0 e supportano velocità alta/piena/bassa.

### <span id="page-15-0"></span>Vista inferiore

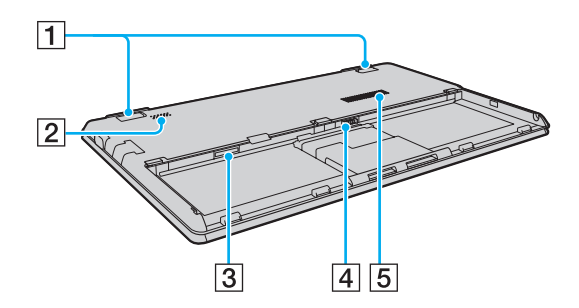

#### $\P$  Piedi inclinabili

Aprire i piedi inclinabili per regolare l'angolo del computer prima di utilizzare la porta di rete (LAN) e la porta del monitor.

#### Se il piede inclinabile si stacca:

Il piede inclinabile può staccarsi se si esercita pressione durante l'apertura. Per ricollegare il piede inclinabile, spingerlo verso il basso allineando lo snodo snap-fit (1) con le sporgenze (2) finché non scatta in posizione.

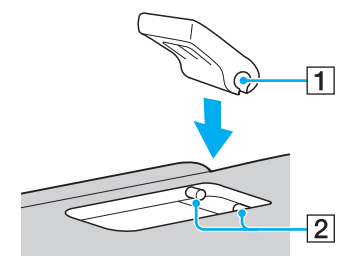

- $\boxed{2}$  Altoparlante incorporato (mono)
- 3 Slot per scheda SIM<sup>\*</sup> [\(pagina 56\)](#page-55-1)
- **4** Connettore della batteria [\(pagina 20\)](#page-19-0)
- 5 Uscita per l'aria
- Solo su alcuni modelli.

# <span id="page-16-1"></span><span id="page-16-0"></span>Informazioni sulle spie

Sul computer sono presenti le spie riportate di seguito:

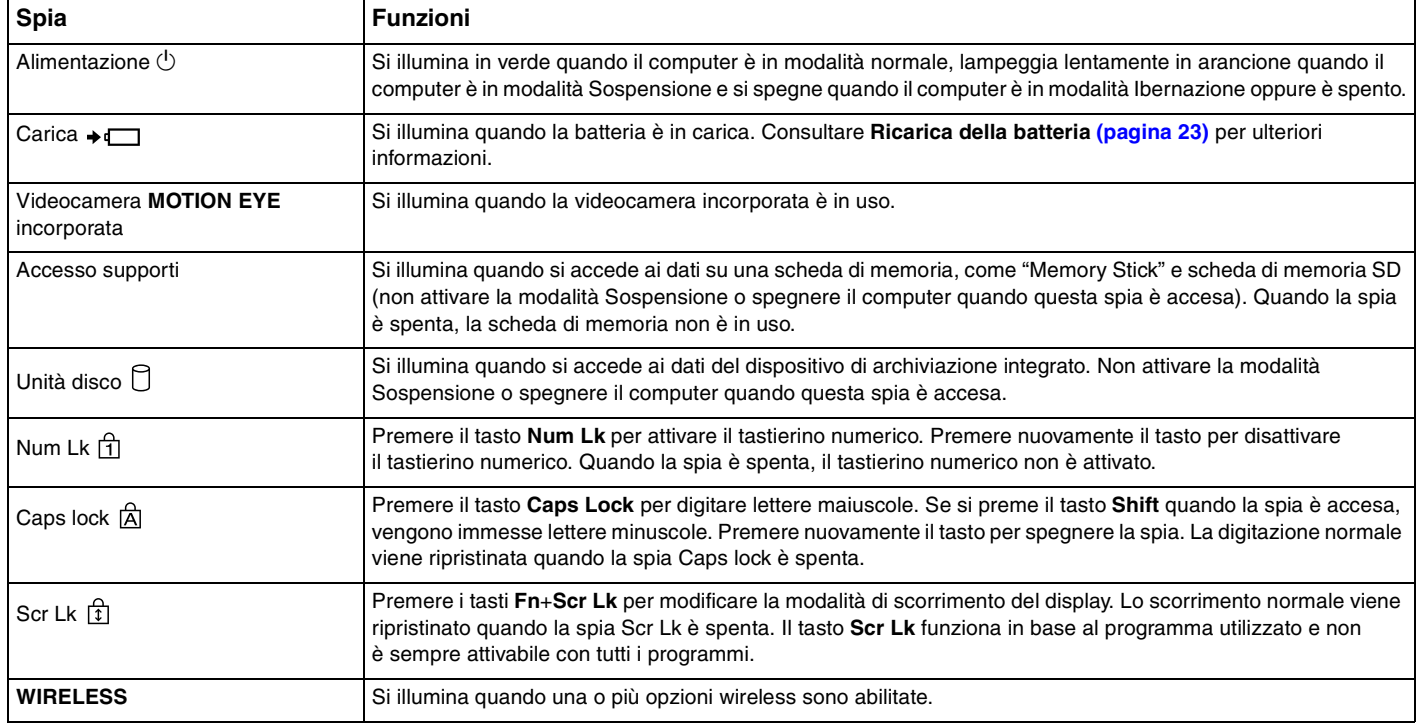

# <span id="page-17-1"></span><span id="page-17-0"></span>Collegamento a una fonte di alimentazione

Come fonte di alimentazione del computer è possibile utilizzare sia un adattatore CA che una batteria ricaricabile. Prima di utilizzare il computer per la prima volta, è necessario collegare un adattatore CA al computer.

#### **!**

Non utilizzare il computer senza inserire la batteria, poiché ciò potrebbe causarne il malfunzionamento.

#### Uso dell'adattatore CA

Quando il computer è collegato direttamente alla fonte di alimentazione CA e la batteria è inserita al suo interno, viene alimentato tramite la presa CA.

#### $\mathbb{Z}_n$

Utilizzare il computer solo con l'adattatore CA in dotazione.

#### Per utilizzare l'adattatore CA

- **1** Inserire un'estremità del cavo di alimentazione (1) nell'adattatore CA (3).
- **2** Inserire l'altra estremità del cavo di alimentazione in una presa CA (2).
- **3** Inserire il cavo dell'adattatore CA (3) nella porta di DC IN (4) del computer.

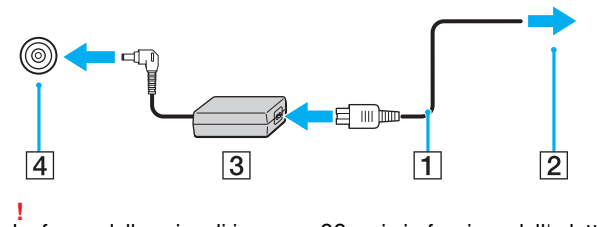

La forma della spina di ingresso CC varia in funzione dell'adattatore CA.

<span id="page-18-0"></span>✍ Per scollegare completamente il computer dall'alimentazione CA, staccare l'adattatore CA dalla presa.

Assicurarsi che sia facilmente accessibile una presa CA.

Se il computer non viene utilizzato per un lungo periodo di tempo, attivare la modalità Ibernazione. Consultare **[Uso della modalità Ibernazione \(pagina 30\)](#page-29-0)**.

# <span id="page-19-1"></span><span id="page-19-0"></span>Uso della batteria

La batteria è già inserita nel computer al momento della spedizione, ma non è completamente carica.

**!** Non utilizzare il computer senza inserire la batteria, poiché ciò potrebbe causarne il malfunzionamento.

### Installazione/Rimozione della batteria

Per inserire la batteria

- **1** Spegnere il computer e chiudere il coperchio dello schermo LCD.
- **2** Fare scorrere gli interruttori **LOCK** della batteria (1) verso l'interno.

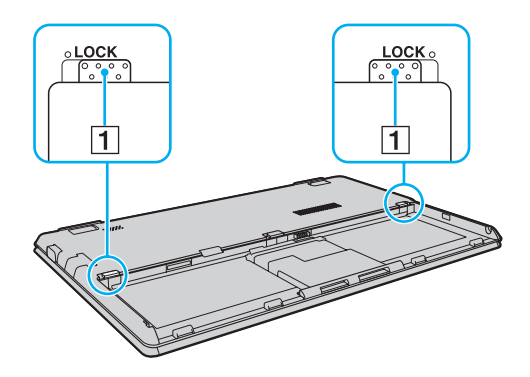

<span id="page-20-0"></span>**3** Posizionare la batteria nell'apposito alloggiamento finché la guida (2) ai lati dell'alloggiamento non si inserisce nella fenditura a forma di U (3) ai lati della batteria stessa.

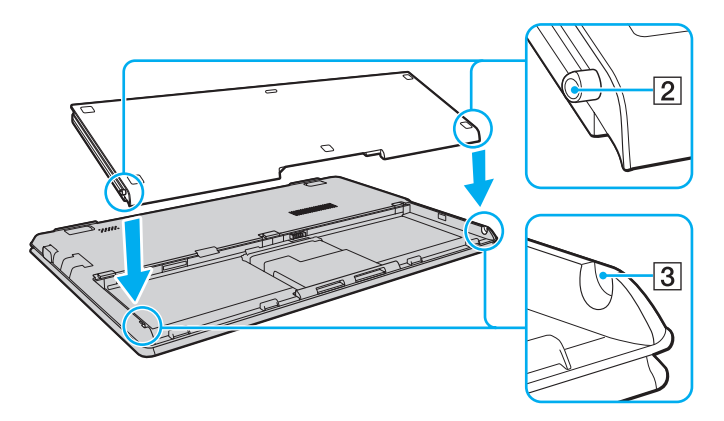

**4** Fare pressione sull'area cerchiata della batteria mostrata qui sotto finché la batteria non scatta in posizione.

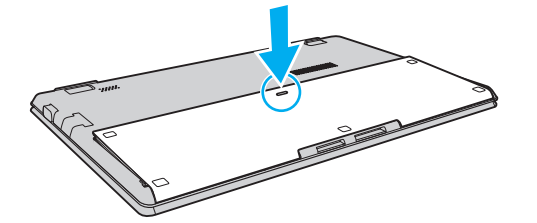

**5** Far scorrere gli interruttori **LOCK** della batteria verso l'esterno per fissare la batteria al computer.

#### <span id="page-21-0"></span>Per rimuovere la batteria

**!** Se si rimuove la batteria mentre il computer è acceso e non collegato all'adattatore CA tutti i dati non salvati andranno persi.

- **1** Spegnere il computer e chiudere il coperchio dello schermo LCD.
- **2** Fare scorrere gli interruttori **LOCK** della batteria (1) verso l'interno.
- **3** Far scorrere verso l'interno e tenere premuto il fermo **RELEASE** della batteria (2), infilare la punta delle dita sotto la linguetta (3) della batteria, sollevare la batteria nella direzione della freccia e quindi rimuoverla dal computer.

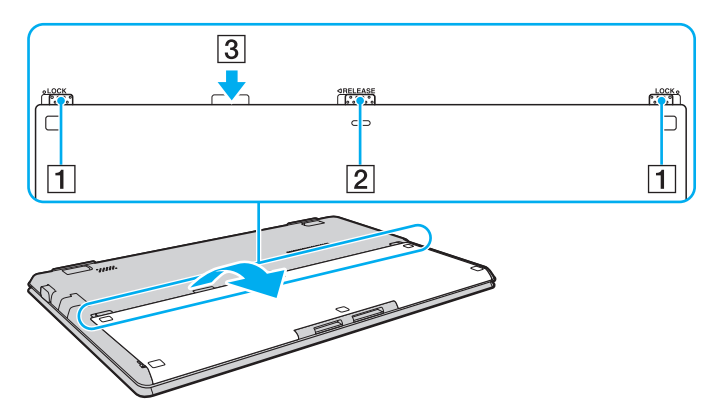

#### **!**

Per motivi di sicurezza, si consiglia vivamente di utilizzare solo batterie ricaricabili e adattatori CA Sony originali conformi allo standard di qualità, forniti da Sony per il computer VAIO acquistato. Alcuni computer VAIO potrebbero funzionare solo con batterie Sony originali.

### <span id="page-22-1"></span><span id="page-22-0"></span>Ricarica della batteria

Al momento della spedizione la batteria fornita con il computer non è completamente carica.

Per caricare la batteria

- **1** Inserire la batteria.
- **2** Collegare il computer a una sorgente di alimentazione con l'adattatore CA. La spia di carica si accende mentre la batteria è in carica. Quando la carica della batteria raggiunge quasi il livello di carica massimo selezionato, la spia di carica si spegne.

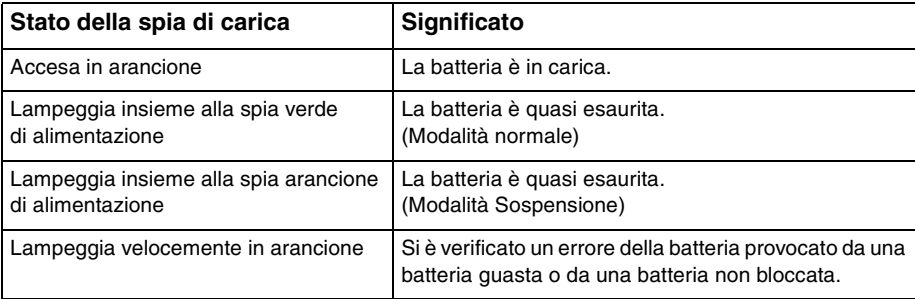

**!** Caricare la batteria come descritto in questo manuale a partire dalla prima carica della batteria.

#### <span id="page-23-0"></span>✍

Quando il computer è collegato direttamente alla fonte di alimentazione CA, lasciare la batteria inserita al suo interno. La batteria continua a caricarsi anche durante l'utilizzo del computer.

Quando la batteria è quasi esaurita e sia l'indicatore di alimentazione sia la spia di carica lampeggiano, è necessario collegare l'adattatore CA per ricaricarla o spegnere il computer e inserire una batteria completamente carica.

La batteria fornita in dotazione è agli ioni di litio e può essere ricaricata in qualsiasi momento. Ricaricare una batteria parzialmente esaurita non influisce sulla durata della batteria stessa.

Mentre alcune applicazioni e periferiche sono in uso, è possibile che la modalità Ibernazione non venga attivata automaticamente quando la batteria è quasi esaurita. Per non rischiare di perdere dati, quando si utilizza la batteria è opportuno salvare spesso i documenti e attivare manualmente una modalità di risparmio energia, come, ad esempio, la modalità Sospensione o Ibernazione.

Se la batteria si esaurisce quando il computer è in modalità Sospensione, tutti i dati non salvati andranno persi e non sarà possibile ripristinare lo stato precedente del sistema. Per evitare la perdita di dati, eseguire salvataggi frequenti.

### <span id="page-24-0"></span>Verifica della capacità di carica della batteria

La capacità di carica della batteria diminuisce gradualmente all'aumentare del numero di cariche della batteria oppure all'estendersi della durata dell'utilizzo della batteria. Per un utilizzo ottimale della batteria, controllare la capacità di carica della batteria e modificare le impostazioni.

Per verificare la capacità di carica della batteria

- **1** Fare clic su **Start**, quindi su **Tutti i programmi** e selezionare **VAIO Control Center**.
- **2** Fare clic su **Risparmio energia** (Power Management) e **Batteria** (Battery).

✍

Inoltre, è possibile attivare la funzione Battery Care per aumentare la durata della batteria.

### <span id="page-25-0"></span>Aumentare la durata della batteria

Quando il computer utilizza l'alimentazione a batteria, è possibile aumentarne la durata utilizzando i metodi seguenti.

- ❑ Diminuire la luminosità dello schermo del computer.
- ❑ Utilizzare la modalità di risparmio energetico. Consultare **[Uso delle Modalità risparmio energia \(pagina 28\)](#page-27-0)** per ulteriori informazioni.
- ❑ Modificare le impostazioni di risparmio energetico in **Opzioni risparmio energia**. Consultare **[Uso di Gestione](#page-90-1)  [alimentazione VAIO \(pagina 91\)](#page-90-1)** per ulteriori informazioni.
- ❑ Impostare lo sfondo in **Impostazione sfondo durata batteria** (Long Battery Life Wallpaper Setting) come sfondo del desktop con il **VAIO Control Center**.

# <span id="page-26-1"></span><span id="page-26-0"></span>Spegnimento sicuro del computer

Per evitare di perdere i dati non salvati, arrestare il sistema in modo corretto, come descritto di seguito.

#### Per spegnere il computer

- **1** Spegnere eventuali periferiche collegate al computer.
- **2** Fare clic su **Start**, quindi su **Arresta il sistema**.
- **3** Rispondere alle eventuali richieste relative al salvataggio dei documenti e alla condivisione con altri utenti e attendere lo spegnimento automatico del computer. La spia di alimentazione si spegne.

# <span id="page-27-2"></span><span id="page-27-1"></span><span id="page-27-0"></span>Uso delle Modalità risparmio energia

Può essere utile attivare una modalità di risparmio energia per limitare il consumo della batteria. Oltre alla modalità di funzionamento normale, il computer dispone di due modalità di risparmio energetico: Sospendi e Metti in ibernazione.

**!**

Se il computer non viene utilizzato per un lungo periodo di tempo mentre è scollegato dalla fonte di alimentazione CA, attivare la modalità Ibernazione o spegnerlo.

Se la batteria si esaurisce quando il computer è in modalità Sospendi, tutti i dati non salvati andranno persi e non sarà possibile ripristinare lo stato precedente del sistema. Per evitare la perdita di dati, eseguire salvataggi frequenti.

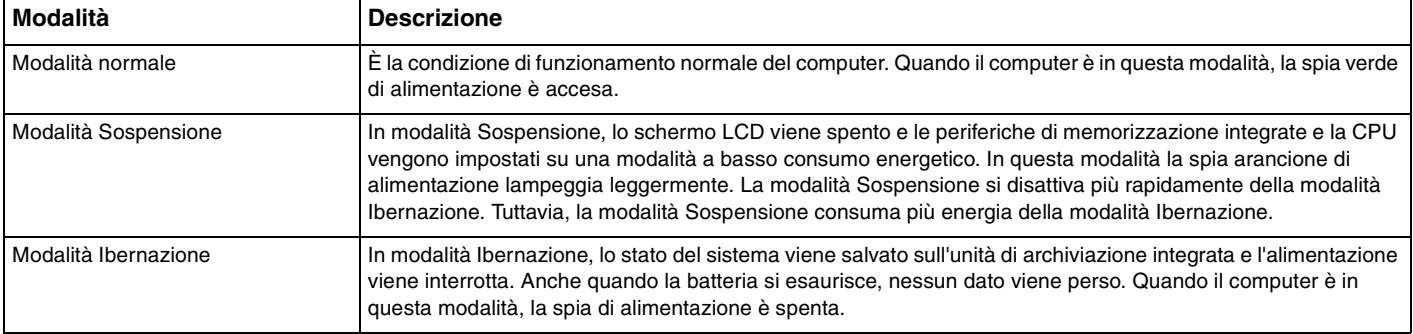

### <span id="page-28-0"></span>Uso della modalità Sospensione

Per attivare la modalità Sospensione

Fare clic su Start, fare clic sulla freccia **della contra al pulsante Arresta il sistema** quindi su Sospendi.

Per tornare alla modalità normale

❑ Premere un tasto qualsiasi.

**!**

❑ Premere il pulsante di alimentazione del computer.

Se si preme il pulsante di alimentazione per più di quattro secondi, il computer si spegne automaticamente. Tutti i dati non salvati andranno persi.

### <span id="page-29-1"></span><span id="page-29-0"></span>Uso della modalità Ibernazione

Per attivare la modalità Ibernazione

Premere i tasti **Fn**+**F12**.

In alternativa, è possibile fare clic su **Start**, fare clic sulla freccia accanto al pulsante **Arresta il sistema** quindi su **Ibernazione**.

**!** Non spostare il computer prima dello spegnimento della spia di alimentazione.

Per tornare alla modalità normale

Premere il tasto di alimentazione.

**!** Se si preme il pulsante di alimentazione per più di quattro secondi, il computer si spegne automaticamente.

# <span id="page-30-1"></span><span id="page-30-0"></span>Come mantenere il computer in condizioni ottimali

### Aggiornamento del computer

Accertarsi di aggiornare il proprio computer VAIO con le seguenti applicazioni software per migliorarne l'efficienza, la sicurezza e la funzionalità.

**VAIO Update** esegue la notifica automatica dei nuovi aggiornamenti disponibili su Internet e ne effettua il download e l'installazione sul computer.

#### ❑ **Windows Update**

Fare clic su **Start**, **Tutti i programmi** e selezionare **Windows Update**, quindi seguire le istruzioni visualizzate.

#### ❑ **VAIO Update 5**

Fare clic su **Start**, **Tutti i programmi** e selezionare **VAIO Update 5**, quindi seguire le istruzioni visualizzate.

**!** Il computer deve essere connesso a Internet per scaricare gli aggiornamenti.

### <span id="page-31-0"></span>Uso di VAIO Care

Con **VAIO Care**, è possibile eseguire regolarmente controlli e regolazioni delle prestazioni sul computer per mantenerlo costantemente a un livello ottimale. Avviare **VAIO Care** ogni volta che si riscontra un problema sul computer. **VAIO Care** attiverà i provvedimenti appropriati per risolvere il problema.

#### Avviare VAIO Care

❑ Sui modelli dotati del pulsante **ASSIST**

Premere il pulsante **ASSIST** mentre il computer è acceso.

❑ Sui modelli non dotati del pulsante **ASSIST**

Fare clic su **Start**, **Tutti i programmi**, **VAIO Care** e **VAIO Care**.

**!** Non premere il pulsante **ASSIST** mentre il computer è in modalità Ibernazione.

#### $\mathbb{Z}_n$

Per maggiori informazioni, consultare il file della guida incluso in **VAIO Care**.

Sui modelli dotati del pulsante **ASSIST**, premendo il pulsante **ASSIST** mentre il computer è spento si avvierà **VAIO Care Rescue**. **VAIO Care Rescue** può essere utilizzato per ripristinare il computer in caso di emergenza, ad esempio quando Windows non si avvia.

# <span id="page-32-1"></span><span id="page-32-0"></span>Uso del computer VAIO

In questa sezione viene descritto come ottenere prestazioni ottimali dal computer VAIO.

- ❑ **[Uso della tastiera \(pagina 34\)](#page-33-0)**
- ❑ **[Uso del touchpad \(pagina 36\)](#page-35-0)**
- ❑ **[Uso della videocamera incorporata \(pagina 37\)](#page-36-0)**
- ❑ **[Uso di "Memory Stick" \(pagina 38\)](#page-37-0)**
- ❑ **[Uso di altri moduli/altre schede di memoria \(pagina 45\)](#page-44-0)**
- ❑ **[Uso di Internet \(pagina 49\)](#page-48-0)**
- ❑ **[Utilizzo della rete \(LAN\) \(pagina 50\)](#page-49-0)**
- ❑ **[Uso della LAN wireless \(pagina 51\)](#page-50-0)**
- ❑ **[Uso del WAN wireless \(pagina 56\)](#page-55-0)**
- ❑ **[Uso della funzione Bluetooth \(pagina 60\)](#page-59-0)**

## <span id="page-33-2"></span><span id="page-33-1"></span><span id="page-33-0"></span>Uso della tastiera

La tastiera dispone di tasti aggiuntivi per eseguire attività specifiche per ogni modello.

### Combinazioni e funzioni del tasto Fn

#### ✍

Alcune funzioni della tastiera possono essere utilizzate solo una volta completato il caricamento del sistema operativo.

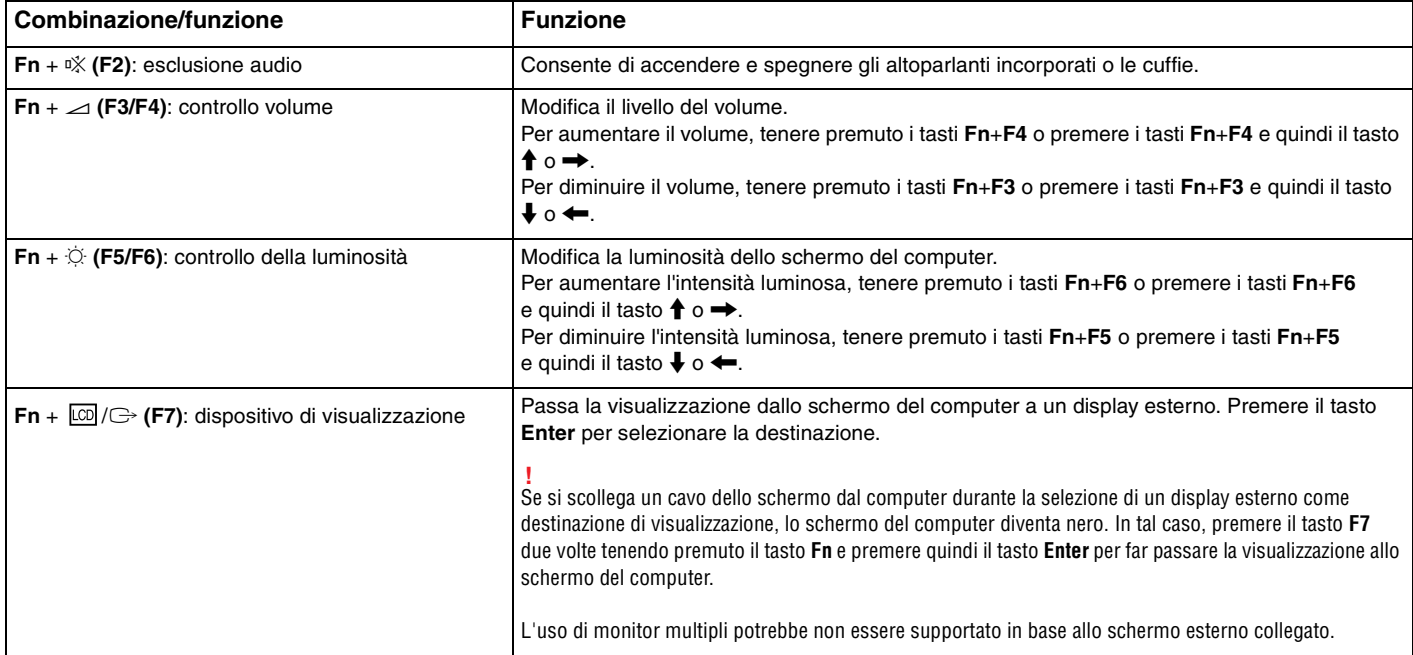

<span id="page-34-0"></span>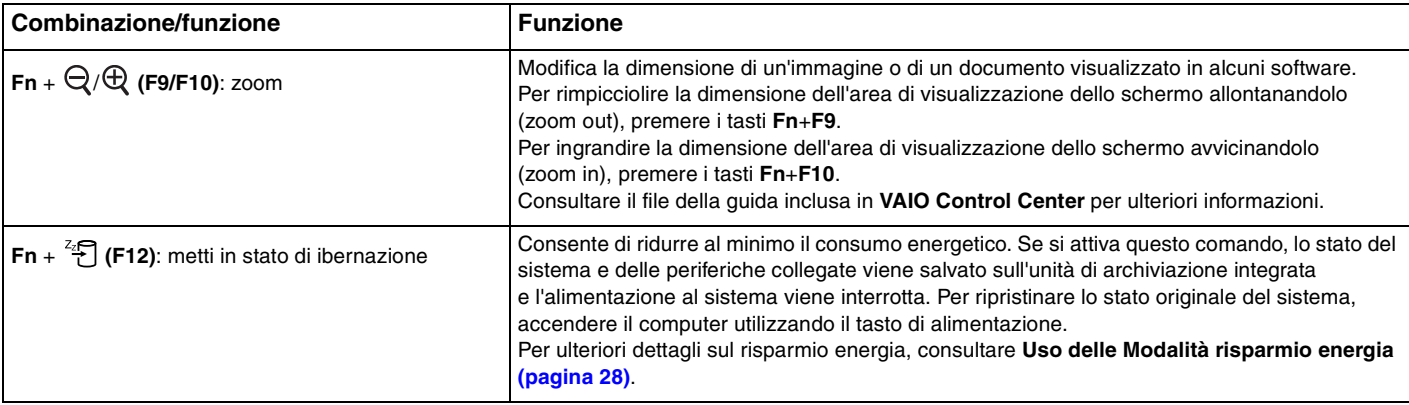

# <span id="page-35-2"></span><span id="page-35-1"></span><span id="page-35-0"></span>Uso del touchpad

Il touchpad consente di puntare, selezionare, trascinare e scorrere gli oggetti sullo schermo.

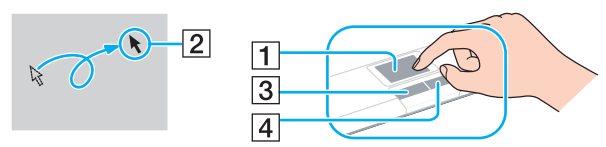

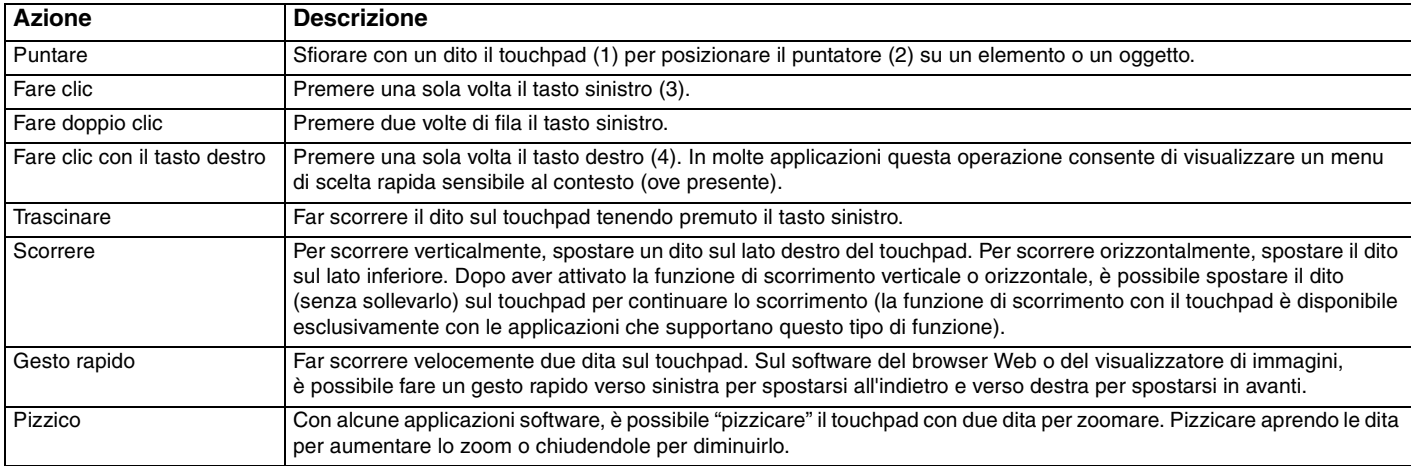

#### ✍

Quando al computer è collegato un mouse è possibile disattivare/attivare il touchpad. Per modificare le impostazioni del touchpad, utilizzare il **VAIO Control Center**.

**!**

Accertarsi di collegare un mouse prima di disabilitare il touchpad. Se si disabilita il touchpad prima di collegare un mouse, per le operazioni di puntamento sarà possibile utilizzare soltanto la tastiera.
# <span id="page-36-0"></span>Uso della videocamera incorporata

Il computer è dotato di una videocamera **MOTION EYE** incorporata.

Con i software di comunicazione, come **Skype**, è possibile effettuare una videochiamata mediante Internet.

### ✍

Accendendo il computer si attiva la videocamera incorporata.

Con un software appropriato è possibile svolgere una videochiamata.

#### **!**

L'avvio o la chiusura del software di messaggeria istantanea o di editing video non attiva o disattiva la videocamera incorporata.

Non attivare la modalità di Sospensione o Ibernazione durante l'utilizzo della videocamera incorporata.

# <span id="page-37-0"></span>Uso di "Memory Stick"

"Memory Stick" è un supporto di registrazione IC compatto, portatile e versatile, progettato specificatamente per lo scambio e la condivisione di dati digitali tra prodotti compatibili, quali videocamere digitali, telefoni cellulari e altre periferiche. Poiché è rimovibile, è possibile utilizzarlo per la memorizzazione esterna di dati.

# Prima di utilizzare "Memory Stick"

Lo slot per "Memory Stick Duo" del computer permette di inserire supporti dei tipi e delle dimensioni seguenti:

- ❑ "Memory Stick Duo"
- ❑ "Memory Stick PRO Duo"
- ❑ "Memory Stick PRO-HG Duo"

**!** Il computer supporta solo "Memory Stick" di dimensioni Duo; non supporta "Memory Stick" di dimensioni standard.

Per le informazioni più recenti su "Memory Stick", visitare il sito [memorystick.com] all'indirizzo<http://www.memorystick.com/en/>.

### <span id="page-38-0"></span>Inserimento e rimozione di "Memory Stick"

Per inserire "Memory Stick"

- **1** Individuare lo slot per "Memory Stick Duo".
- **2** Tenere il "Memory Stick" con la freccia rivolta verso lo slot.

<span id="page-39-0"></span>**3** Far scorrere delicatamente "Memory Stick" nello slot, finché non scatta in posizione. Non forzare il supporto nello slot.

### ✍

Se "Memory Stick" non si inserisce facilmente nello slot, rimuoverlo con cautela e verificare che lo si stia inserendo nella direzione corretta.

Quando si inserisce "Memory Stick" nello slot per la prima volta, è possibile che venga richiesta l'installazione del software del driver. In caso venga richiesta, seguire le istruzioni visualizzate per installare il software.

"Memory Stick" viene automaticamente rilevato dal sistema e viene visualizzato il relativo contenuto. Se sul desktop non viene visualizzata alcuna finestra, selezionare **Start**, **Computer** e fare doppio clic sull'icona "Memory Stick".

L'icona "Memory Stick" apparirà nella finestra **Computer** dopo aver inserito "Memory Stick" nello slot.

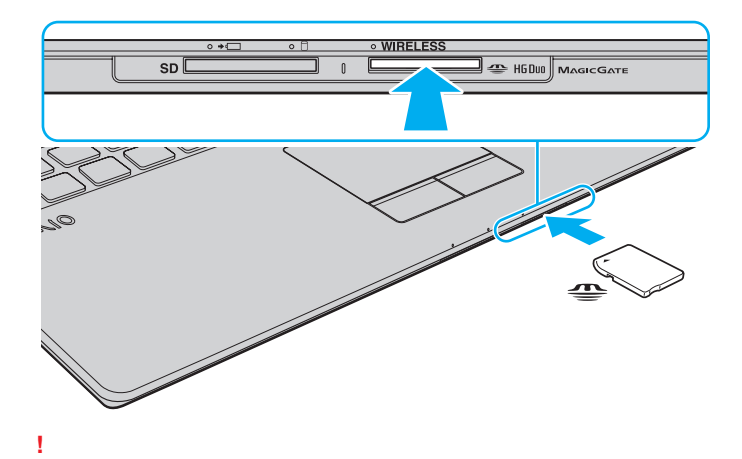

Prima di utilizzare "Memory Stick Micro" ("M2"), accertarsi di inserirlo in un adattatore "M2" Duo. Se si inserisce il supporto direttamente nello slot "Memory Stick Duo" senza l'adattatore, potrebbe risultare impossibile rimuoverlo dallo slot.

<span id="page-40-0"></span>Per rimuovere "Memory Stick"

**!**

Non rimuovere "Memory Stick" mentre la spia Accesso supporti è accesa. In caso contrario, i dati potrebbero andare persi. Il caricamento di grandi quantità di dati può richiedere molto tempo, quindi, prima di rimuovere "Memory Stick", è necessario verificare che la spia sia spenta.

- **1** Individuare lo slot per "Memory Stick Duo".
- **2** Verificare che la spia Accesso supporti sia spenta.
- **3** Spingere "Memory Stick" all'interno del computer e rilasciare. "Memory Stick" viene espulso.
- **4** Estrarre "Memory Stick" dallo slot.

**!**

Rimuovere sempre delicatamente "Memory Stick", altrimenti potrebbe essere espulso dallo slot in modo imprevisto.

# <span id="page-41-0"></span>Formattazione di "Memory Stick"

Per formattare "Memory Stick"

"Memory Stick" è formattato con le impostazioni di fabbrica predefinite ed è pronto all'uso.

Se si desidera riformattare il supporto con il proprio computer, procedere come segue.

### **!**

Accertarsi di utilizzare il dispositivo creato per la formattazione del supporto e che questo supporti la formattazione di "Memory Stick".

Se si formatta "Memory Stick", tutti i dati archiviati al suo interno vengono cancellati. Prima di formattare il supporto, accertarsi che non contenga dati importanti.

Non rimuovere "Memory Stick" dallo slot durante la formattazione dello stesso, poiché potrebbe non funzionare correttamente.

- **1** Individuare lo slot per "Memory Stick Duo".
- **2** Far scorrere delicatamente "Memory Stick" nello slot, finché non scatta in posizione.
- **3** Fare clic su **Start**, quindi su **Computer**.
- **4** Fare clic con il pulsante destro del mouse sull'icona "Memory Stick" e selezionare **Formatta**.
- **5** Fare clic su **Ripristina predefinite dispositivo**.

**!** Le dimensioni dell'unità di allocazione e del file system potrebbero cambiare.

Non selezionare **NTFS** dall'elenco a discesa del **File system** in quanto ciò potrebbe causare problemi.

### ✍

La procedura di formattazione verrà completata più rapidamente se si seleziona **Formattazione veloce** in **Opzioni di formattazione**.

- <span id="page-42-0"></span>**6** Fare clic su **Avvia**.
- **7** Seguire le istruzioni visualizzate.

**!** In base al tipo di supporto, la formattazione "Memory Stick" potrebbe richiedere del tempo.

# <span id="page-43-0"></span>Note sull'uso di "Memory Stick"

- ❑ Le prove a cui è stato sottoposto il computer hanno dimostrato che è compatibile con "Memory Stick" di Sony con capacità fino a 32 GB, disponibili da gennaio 2010. Non viene tuttavia garantita la compatibilità di tutti i "Memory Stick".
- ❑ Quando si inserisce "Memory Stick" nello slot, mantenere la freccia puntata nella direzione corretta. Per evitare di danneggiare il computer o il supporto, non forzare "Memory Stick" se l'inserimento nello slot risultasse difficile.
- ❑ Prestare molta attenzione quando si inserisce o quando si rimuove "Memory Stick" dallo slot. Non forzarlo durante l'inserimento o la rimozione.
- ❑ Non è garantita la compatibilità con "Memory Stick" inseriti con adattatori di conversione multipli.
- ❑ "MagicGate" è la denominazione generica della tecnologia protetta da copyright sviluppata da Sony. Utilizzare "Memory Stick" con il logo "MagicGate" per trarre vantaggio da questa tecnologia.
- ❑ Se non per utilizzo personale, non è ammesso dalle leggi sul copyright utilizzare qualsiasi dato audio e/o immagine registrata senza previo consenso da parte del detentore del copyright. Di conseguenza, "Memory Stick" con tali dati protetti da copyright possono essere utilizzati soltanto in base alle leggi vigenti.
- ❑ Non inserire più di un "Memory Stick" nell'apposito slot. L'inserimento non corretto del supporto può danneggiare sia il computer che il supporto.

### $\sim$  45

# <span id="page-44-0"></span>Uso di altri moduli/altre schede di memoria

### Uso di una scheda di memoria SD

Il computer dispone di uno slot per una scheda di memoria **SD**. È possibile utilizzare questo slot per trasferire dati fra fotocamere digitali, videocamere, riproduttori musicali e altre periferiche audio/video.

### Prima di utilizzare la scheda di memoria SD

Lo slot per schede di memoria **SD** del computer può contenere le seguenti schede di memoria:

- ❑ Scheda di memoria SD
- ❑ Scheda di memoria SDHC

Per le informazioni più aggiornate sulle schede di memoria compatibili, consultare **[Ulteriori informazioni sul proprio](#page-4-0)  [computer VAIO \(pagina 5\)](#page-4-0)** per visitare l'opportuno sito Web dell'assistenza.

<span id="page-45-0"></span>Per inserire una scheda di memoria SD

- **1** Individuare lo slot per schede di memoria **SD**.
- **2** Tenere la scheda di memoria SD con la freccia rivolta verso lo slot.
- **3** Far scorrere delicatamente la scheda di memoria SD nello slot, finché non scatta in posizione. Non forzare la scheda nello slot.

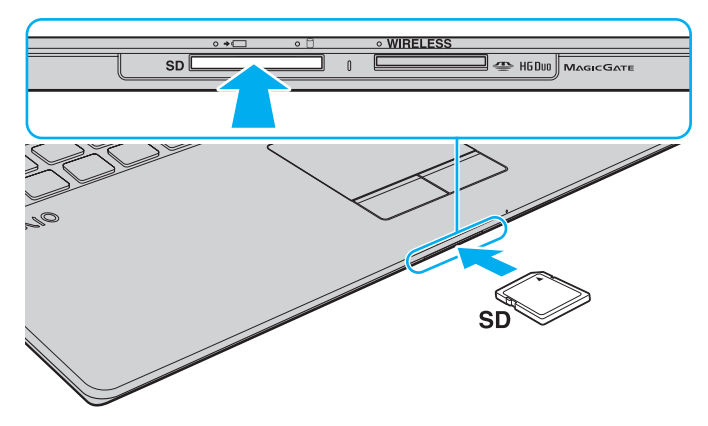

### ✍

Quando si inserisce la scheda di memoria SD nello slot per la prima volta, è possibile che venga richiesta l'installazione del software del driver. In caso venga richiesta, seguire le istruzioni visualizzate per installare il software.

L'icona della scheda di memoria SD apparirà nella finestra **Computer** dopo aver inserito la scheda nello slot.

<span id="page-46-0"></span>Per rimuovere una scheda di memoria SD

- **1** Individuare lo slot per schede di memoria **SD**.
- **2** Verificare che la spia Accesso supporti sia spenta.
- **3** Spingere la scheda di memoria SD all'interno del computer e rilasciare. La scheda di memoria SD viene espulsa.
- **4** Estrarre la scheda di memoria SD dallo slot.

# <span id="page-47-0"></span>Note sull'uso di schede di memoria

### Note generali sull'uso della scheda di memoria

- ❑ Assicurarsi di utilizzare schede di memoria conformi agli standard supportati dal computer.
- ❑ Quando si inserisce la scheda di memoria nello slot, mantenere la freccia puntata nella direzione corretta. Per evitare di danneggiare il computer o il supporto, non forzare il modulo scheda di memoria se l'inserimento nello slot risultasse difficile.
- ❑ Prestare molta attenzione quando si inserisce o quando si rimuove la scheda di memoria dallo slot. Non forzarlo durante l'inserimento o la rimozione.
- ❑ Non rimuovere la scheda di memoria mentre la spia di accesso supporti è accesa. In caso contrario, i dati potrebbero andare persi.
- ❑ Non cercare di inserire una scheda di memoria o un adattatore per schede di memoria differente nello slot della scheda di memoria. La rimozione di una scheda di memoria o di un adattatore non compatibile dallo slot errato può essere difficile e danneggiare il computer.

### Note sull'uso della scheda di memoria SD

- ❑ Le prove a cui è stato sottoposto il computer hanno dimostrato che è compatibile soltanto con le principali schede di memoria disponibili da gennaio 2010. Non viene tuttavia garantita la compatibilità di tutte le schede di memoria.
- ❑ Le prove a cui sono state sottoposte le schede di memoria SD con capacità fino a 2 GB e le schede di memoria SDHC con capacità fino a 32 GB hanno dimostrato che sono compatibili con il computer.

# <span id="page-48-0"></span>Uso di Internet

Prima di utilizzare Internet, è necessario disporre di un abbonamento presso un Internet Service Provider (ISP) e configurare le periferiche richieste per il collegamento del computer a Internet.

Un ISP può mettere a disposizione i seguenti tipi di servizi di connessione a Internet:

- ❑ Fiber to the Home (FTTH)
- ❑ Digital Subscriber Line (DSL)
- ❑ Modem via cavo
- ❑ Satellite
- ❑ Connessione remota

Per ulteriori informazioni sulle periferiche necessarie per Internet e su come collegare il proprio computer a Internet, contattare il proprio ISP.

### $\mathbb{Z}_n$

Per collegare il computer a Internet con la funzione LAN wireless, è necessario configurare la rete LAN wireless. Consultare **[Uso della LAN wireless](#page-50-0)  [\(pagina 51\)](#page-50-0)** per ulteriori informazioni.

### **!**

Quando si collega il computer a Internet, accertarsi di adottare le opportune misure di protezione nei confronti delle minacce in linea.

In funzione del contratto con il proprio ISP, potrebbe esser necessario collegare un modem esterno, ad esempio un modem USB telefonico, un modem DSL o un modem via cavo, al computer per collegarsi a Internet. Per istruzioni dettagliate sulle impostazioni della connessione e la configurazione del modem, consultare il manuale fornito insieme al modem.

# <span id="page-49-0"></span>Utilizzo della rete (LAN)

È possibile collegare il computer a reti di tipo 1000BASE-T/100BASE-TX/10BASE-T con un cavo LAN. Collegare un'estremità di un cavo LAN (non in dotazione) alla porta di rete (LAN) del computer e l'altra estremità alla rete. Per ulteriori informazioni sulle impostazioni e sulle periferiche richieste per l'accesso LAN, rivolgersi al proprio amministratore di rete.

**!** È necessario aprire i piedi inclinabili prima di utilizzare la porta di rete (LAN) del computer.

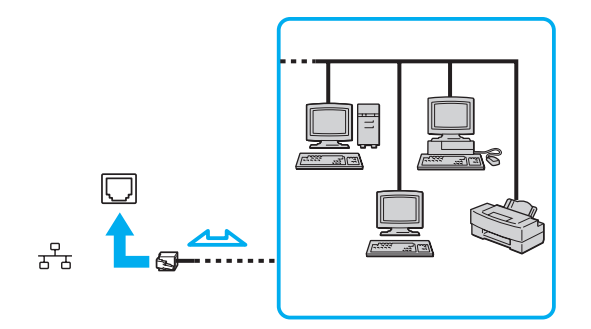

### $\mathbb{Z}$

Il computer può essere collegato alla rete senza modificare le impostazioni predefinite.

#### **!**

Non inserire un cavo telefonico nella porta di rete (LAN) del computer.

Se si collega la porta della rete (LAN) alle linee telefoniche elencate di seguito, l'elevata corrente sulla porta potrebbe provocare guasti, surriscaldamento o incendio.

- Linee domestiche (altoparlante del citofono) o telefono ad uso commerciale (telefono commerciale a più linee)
- Linea di abbonato al telefono pubblico
- PBX (private branch exchange) (centralino privato per telefoni in derivazione)

### $\blacktriangleleft$  $\blacktriangleleft$  $\blacktriangleleft$  51

# <span id="page-50-1"></span><span id="page-50-0"></span>Uso della LAN wireless

La LAN wireless (WLAN) permette al computer di connettersi a una rete attraverso una connessione wireless.

 $\Omega$ 

La WLAN è conforme allo standard IEEE 802.11a/b/g/n, che stabilisce la tecnologia utilizzata. Consultare le specifiche per avere informazioni sulla configurazione del proprio computer.

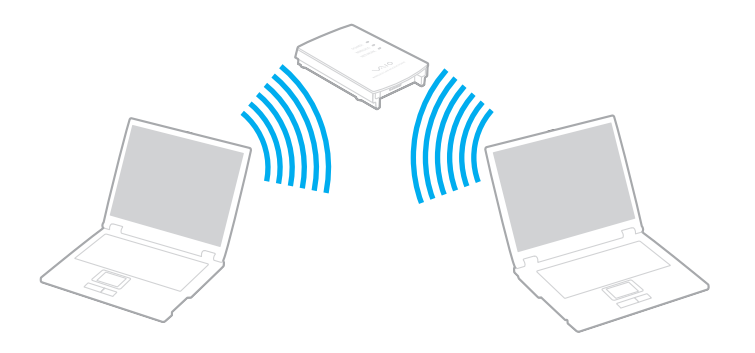

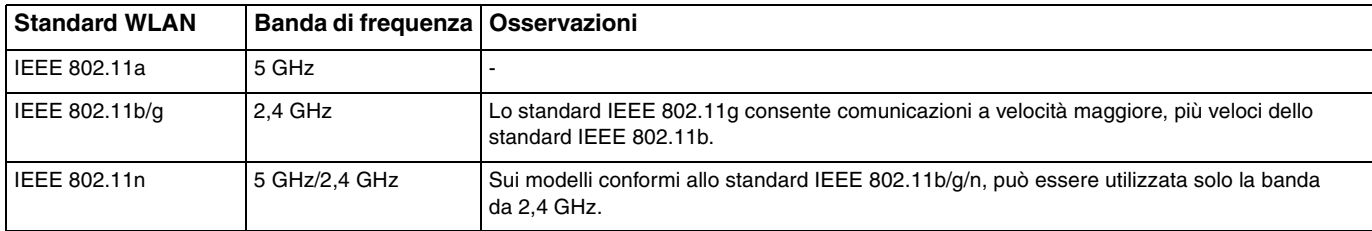

# <span id="page-51-0"></span>Note sull'utilizzo della funzione LAN wireless

### Note generali sull'utilizzo della funzione LAN wireless

- ❑ In alcuni paesi o regioni, l'utilizzo dei prodotti WLAN potrebbe essere soggetto a limitazioni imposte dalle norme locali (ad es. restrizioni del numero di canali).
- ❑ Gli standard IEEE 802.11a e IEEE 802.11n non sono disponibili su reti ad hoc.
- ❑ La banda da 2,4 GHz utilizzata dalle periferiche LAN wireless è utilizzata da molte altre periferiche. Sebbene le periferiche LAN wireless dispongano di una tecnologia pensata per ridurre al minimo l'interferenza radio proveniente da altre periferiche che utilizzano la stessa banda, tale interferenza radio potrebbe rallentare la velocità di comunicazione, limitare il campo di comunicazione o provocare malfunzionamenti nella comunicazione stessa.
- ❑ La velocità e il range di comunicazione possono variare in base alle seguenti condizioni:
	- ❑ Distanza tra le periferiche di comunicazione
	- ❑ Esistenza di ostacoli tra le periferiche
	- ❑ Configurazione della periferica
	- ❑ Condizioni radio
	- ❑ Contesto ambientale che comprende la presenza di pareti e materiali di tali pareti
	- ❑ Software in uso
- ❑ Le comunicazioni possono venire sospese in base alle condizioni radio.
- ❑ La velocità di comunicazione effettiva potrebbe non essere elevata come quella visualizzata sul computer.
- ❑ L'impiego di prodotti WLAN conformi a diversi standard che utilizzano la stessa banda sulla medesima rete wireless può ridurre la velocità di comunicazione a causa dell'interferenza radio. Tenendo ciò in considerazione, i prodotti WLAN sono progettati per ridurre la velocità di comunicazione per assicurare le comunicazioni con un altro prodotto WLAN qualora sia conforme a un diverso standard che utilizza la stessa banda. Quando la velocità di comunicazione non soddisfa le aspettative, cambiando il canale wireless sul punto di accesso è possibile aumentare la velocità di comunicazione.

### <span id="page-52-0"></span>Nota sulla crittografia dei dati

Lo standard WLAN include i metodi di crittografia: Wired Equivalent Privacy (WEP), un protocollo di protezione, Wi-Fi Protected Access 2 (WPA2) e Wi-Fi Protected Access (WPA). Proposti congiuntamente da IEEE e Wi-Fi Alliance, WPA2 e WPA sono protocolli basati su standard, che consentono di migliorare la sicurezza interoperabile e di aumentare il livello di protezione dei dati e il controllo di accesso alle reti Wi-Fi esistenti. WPA è perfettamente compatibile con le specifiche IEEE 802.11i e utilizza il sistema avanzato di crittografia dei dati TKIP (Temporal Key Integrity Protocol), oltre all'autenticazione dell'utente mediante 802.1X ed EAP (Extensible Authentication Protocol). La crittografia dei dati consente di proteggere il collegamento wireless nel punto di vulnerabilità, ovvero tra il client e i punti di accesso. Sono inoltre disponibili altri meccanismi di protezione LAN che consentono di salvaguardare le informazioni riservate: protezione della password, crittografia end-to-end, reti VPN e autenticazione. WPA2, la seconda generazione di WPA, garantisce una migliore protezione dei dati e un maggiore controllo di accesso alle reti ed è anche compatibile con tutte le versioni delle periferiche 802.11, compresi gli standard 802.11b, 802.11a, 802.11g e 802.11n, multiband e multimode. Inoltre, sulla base dello standard ratificato IEEE 802.11i, WPA2 garantisce un livello di sicurezza di tipo governativo grazie all'implementazione dell'algoritmo di crittografia AES conforme FIPS 140-2 sviluppato dal National Institute of Standards and Technology (NIST) e dell'autenticazione basata su 802.1X. WPA2 è compatibile con le versioni precedenti di WPA.

# <span id="page-53-0"></span>Avvio delle comunicazioni LAN wireless

È necessario prima di tutto stabilire le comunicazioni LAN wireless tra il computer e un punto di accesso (non in dotazione). Per maggiori informazioni, consultare la **Guida e supporto tecnico di Windows**.

**!** Per i dettagli sulla selezione del canale che verrà utilizzato dal punto di accesso, consultare il manuale fornito con il punto di accesso.

### Per avviare le comunicazioni LAN wireless

- **1** Accertarsi che il punto di accesso sia configurato. Per ulteriori informazioni, fare riferimento al manuale fornito con il punto di accesso.
- **2** Attivare lo switch **WIRELESS**.
- **3** Fare clic sull'icona **VAIO Smart Network** sulla barra delle attività.
- **4** Fare clic sul pulsante accanto all'opzione wireless desiderata per impostarla su **Attivata** (On) nella finestra **VAIO Smart Network**.

Accertarsi che la spia **WIRELESS** sia accesa.

- **5** Fare clic su **du** o **R** sulla barra delle attività.
- **6** Selezionare il punto di accesso desiderato, quindi fare clic su **Connetti**.

✍ Per l'autenticazione WPA-PSK o WPA2-PSK, è necessario immettere una passphrase. La passphrase richiede la differenziazione tra maiuscole e minuscole e la sua lunghezza deve essere compresa tra 8 e 63 caratteri alfanumerici o fino a 64 caratteri esadecimali.

# <span id="page-54-0"></span>Arresto delle comunicazioni LAN wireless

Per arrestare le comunicazioni LAN wireless

Fare clic sul pulsante accanto a **LAN wireless** (Wireless LAN) per impostarla su **Disattivata** (Off) nella finestra **VAIO Smart Network**.

**!**

La disattivazione della funzione LAN wireless durante l'accesso remoto a documenti, file o risorse potrebbe causare la perdita di dati.

# <span id="page-55-0"></span>Uso del WAN wireless

L'utilizzo del WAN wireless (WWAN) consente di collegare il computer a Internet attraverso la rete wireless in presenza di copertura per telefoni cellulari.

La WWAN potrebbe non essere disponibile in alcuni paesi o regioni.

### $\Omega$

Alcune funzioni e opzioni descritte in questa sezione possono non essere disponibili sul computer. Consultare le specifiche per avere informazioni sulla configurazione del proprio computer.

### <span id="page-56-0"></span>Inserimento di una scheda SIM

Per utilizzare la funzione WAN wireless, è necessario inserire una scheda SIM nell'apposito slot del computer. La scheda SIM è contenuta in un supporto delle dimensioni di una carta di credito.

### $\mathbb{Z}_n$

In base al paese e al modello, è possibile ricevere un'offerta dall'operatore telefonico selezionato da VAIO. In tal caso, la scheda SIM sarà nell'apposita confezione nella scatola o già inserita nello slot per schede SIM. La scheda SIM non è fornita con il computer; è possibile acquistarne una dal proprio operatore scelto di telefonia.

### Per inserire una scheda SIM

- **1** Spegnere il computer.
- **2** Rimuovere la batteria dal computer.

#### $\mathbb{Z}_n$

Per istruzioni dettagliate, consultare **[Per rimuovere la batteria \(pagina 22\)](#page-21-0)**.

**3** Rimuovere la scheda SIM (1) spingendola fuori dal supporto.

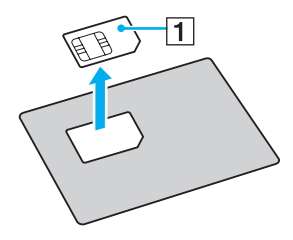

<span id="page-57-0"></span>**4** Inserire la scheda SIM nell'apposito slot con il circuito rivolto verso l'alto.

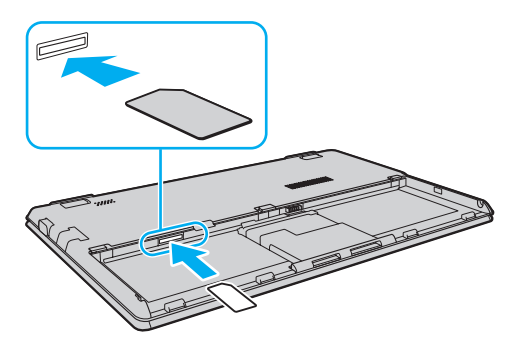

### **!**

Non toccare il circuito della scheda SIM. Accertarsi di tenere saldamente il computer prima di inserire o rimuovere la scheda.

Non danneggiare la scheda SIM in alcun modo, piegandola o esercitando pressione su di essa.

**5** Reinserire la batteria.

#### **!**

Assicurarsi che la batteria sia installata correttamente.

### <span id="page-58-0"></span>Avviare le comunicazioni del WAN wireless

Per avviare le comunicazioni del WAN wireless

- **1** Attivare lo switch **WIRELESS**.
- **2** Fare clic sull'icona **VAIO Smart Network** sulla barra delle attività.
- **3** Nella finestra **VAIO Smart Network**, assicurarsi che il pulsante accanto a **WAN wireless** (Wireless WAN) sia impostato su **Attivata** (On).
- **4** Fare clic sul tasto freccia giù accanto al pulsante **WAN wireless** (Wireless WAN) e il pulsante **Connetti** (Connect) per avviare il software di gestione della connessione oppure il software preinstallato da un operatore di telefonia a seconda del proprio modello o paese.
- **5** Inserire il codice PIN quando richiesto.
- **6** Fare clic su **Connetti**.

Per maggiori informazioni sull'utilizzo della funzione WAN wireless, consultare il file della guida incluso con **VAIO Smart Network** o la documentazione dell'operatore di telefonia.

# <span id="page-59-0"></span>Uso della funzione Bluetooth

È possibile stabilire una comunicazione wireless tra il computer in uso e altre periferiche Bluetooth<sup>®</sup>, quale un altro computer o un cellulare. È possibile trasferire i dati tra queste periferiche senza cavi in un'area aperta di al massimo 10 metri.

# Sicurezza Bluetooth

La tecnologia wireless Bluetooth dispone di una funzione di autenticazione che consente di determinare con chi avviene la comunicazione. Con la funzione di autenticazione, è possibile impedire a periferiche Bluetooth anonime di accedere al proprio computer.

La prima volta che due periferiche Bluetooth comunicano, deve essere definita una password comune (necessaria per l'autenticazione) affinché le due periferiche siano registrate. Quando una periferica è registrata, non è più necessario reimmettere la password.

### ✍

La password può essere ogni volta diversa, ma deve essere la stessa ai due estremi del collegamento.

Per alcune periferiche, ad esempio un mouse, non è possibile immettere una password.

### <span id="page-60-0"></span>Comunicazione con un'altra periferica Bluetooth

È possibile collegare il computer a una periferica Bluetooth, ad esempio un altro computer o un telefono cellulare, un PDA, una cuffia auricolare o una fotocamera digitale, senza utilizzare alcun cavo.

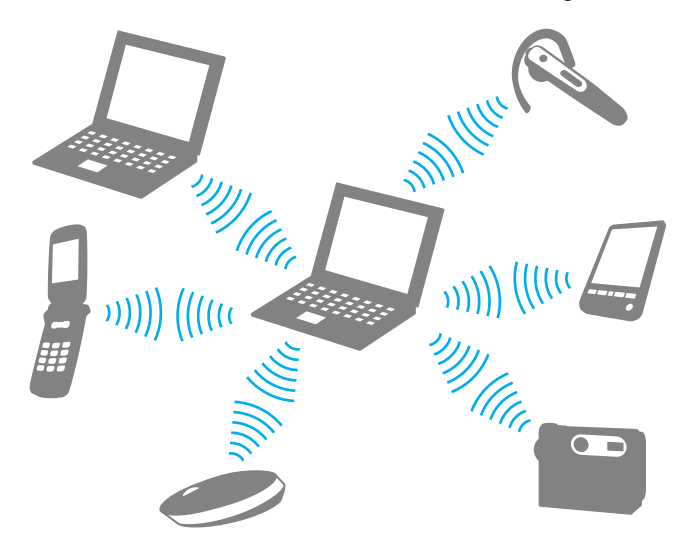

<span id="page-61-0"></span>Per comunicare con un'altra periferica Bluetooth

Per comunicare con un'altra periferica Bluetooth, è necessario in primo luogo impostare la funzione Bluetooth. Per configurare e utilizzare la funzionalità Bluetooth, cercare le informazioni sul Bluetooth con **Guida e supporto tecnico di Windows**.

- **1** Attivare lo switch **WIRELESS**.
- **2** Fare clic sull'icona **VAIO Smart Network** sulla barra delle attività.
- **3** Fare clic sul pulsante accanto a **Bluetooth** per impostarlo su **Attivata** (On) nella finestra **VAIO Smart Network**. Accertarsi che la spia **WIRELESS** sia accesa.

# <span id="page-62-0"></span>Arresto delle comunicazioni Bluetooth

Per interrompere le comunicazioni Bluetooth

- **1** Spegnere la periferica Bluetooth che è in comunicazione con il proprio computer.
- **2** Fare clic sul pulsante accanto a **Bluetooth** per impostarlo su **Disattivata** (Off) nella finestra **VAIO Smart Network**.

# <span id="page-63-0"></span>Note sull'utilizzo della funzione Bluetooth

- ❑ La velocità di trasferimento dei dati varia in funzione delle seguenti condizioni:
	- ❑ Ostacoli, quali pareti, che si trovano tra le periferiche
	- ❑ Distanza tra le periferiche
	- ❑ Materiali delle pareti
	- ❑ Vicinanza a microonde e telefoni cellulari
	- ❑ Interferenza in radiofrequenza e altre condizioni ambientali
	- ❑ Configurazione della periferica
	- ❑ Tipo di applicazione software
	- ❑ Tipo di sistema operativo
	- ❑ Uso contemporaneo sul computer delle funzioni LAN wireless e Bluetooth
	- ❑ Dimensione del file trasferito
- ❑ A causa delle limitazioni imposte dallo standard Bluetooth, talvolta i file di grandi dimensioni potrebbero venire danneggiati durante il trasferimento continuo a causa dell'interferenza elettromagnetica presente nell'ambiente.
- ❑ Tutte le periferiche Bluetooth devono essere certificate, al fine di garantire la conformità ai requisiti dello standard applicabile. Anche se le periferiche sono conformi allo standard, le prestazioni delle singole periferiche, le specifiche e le procedure per l'utilizzo possono variare. Potrebbe non essere possibile trasferire dati in tutte le condizioni.
- ❑ Il video e l'audio potrebbero non esser sincronizzati se si riproducono i filmati il cui segnale audio proviene dalla periferica Bluetooth collegata. Ciò si verifica spesso con la tecnologia Bluetooth e non indica un malfunzionamento.
- ❑ La banda di 2,4 GHz utilizzata dalle periferiche Bluetooth o LAN wireless è utilizzata da molte altre periferiche. Sebbene le periferiche Bluetooth dispongano di una tecnologia pensata per ridurre al minimo l'interferenza radio proveniente da altre periferiche che utilizzano la stessa banda, tale interferenza radio potrebbe rallentare la velocità di comunicazione, ridurre le distanze coperte o provocare malfunzionamenti nella comunicazione stessa.
- <span id="page-64-0"></span>❑ La funzione Bluetooth potrebbe non funzionare con altre periferiche, in funzione del produttore o della versione software utilizzata dal produttore.
- ❑ Il collegamento di più dispositivi Bluetooth al computer può provocare la congestione del canale e la riduzione di prestazioni dei dispositivi. Ciò è normale con la tecnologia Bluetooth e non indica un malfunzionamento.

# <span id="page-65-0"></span>Uso delle periferiche

È possibile aggiungere funzionalità al computer VAIO utilizzando le varie porte in dotazione.

- ❑ **[Collegamento di un'unità disco ottico \(pagina 67\)](#page-66-1)**
- ❑ **[Collegamento di altoparlanti esterni o cuffie \(pagina 69\)](#page-68-0)**
- ❑ **[Collegamento di uno schermo esterno \(pagina 70\)](#page-69-0)**
- ❑ **[Selezione delle modalità di visualizzazione \(pagina 72\)](#page-71-0)**
- ❑ **[Uso della funzione a monitor multipli \(pagina 73\)](#page-72-0)**
- ❑ **[Collegamento di una periferica USB \(pagina 75\)](#page-74-0)**

# <span id="page-66-1"></span><span id="page-66-0"></span>Collegamento di un'unità disco ottico

Per utilizzare il supporto disco ottico con il computer, collegare un'unità disco ottico esterna (non in dotazione) al computer.

# Collegamento di un'unità disco ottico

### **!**

Assicurarsi di collegare un'unità disco ottico esterna al computer prima di avviare un programma per il funzionamento del disco preinstallato.

Assicurarsi di collegare un'unità disco ottico esterna alla fonte di alimentazione CA prima di utilizzare l'unità. Il computer supporta soltanto unità disco ottico alimentate direttamente da una fonte di alimentazione CA.

<span id="page-67-0"></span>Per collegare un'unità disco ottico

- **1** Collegare l'unità disco ottico esterna a una presa CA (1).
- **2** Scegliere la porta USB (2)  $\sqrt{\frac{1}{2}}$  che si preferisce utilizzare.
- **3** Inserire un'estremità di un cavo USB (3) nella porta USB e collegare l'altra estremità all'unità disco ottico.

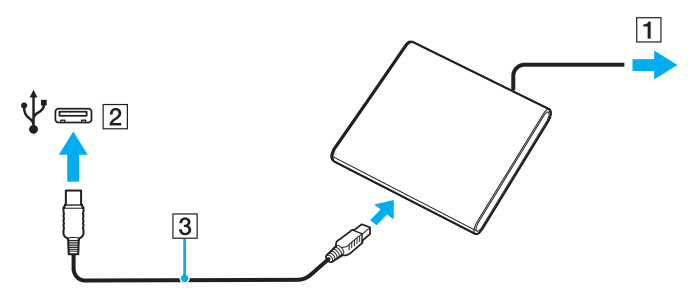

✍

Consultare il manuale fornito con l'unità disco ottico esterna per istruzioni dettagliate sul collegamento del cavo USB all'unità.

Se si scollega l'unità quando il computer è in modalità di risparmio energetico (Sospensione o Ibernazione), il computer può danneggiarsi.

# <span id="page-68-1"></span><span id="page-68-0"></span>Collegamento di altoparlanti esterni o cuffie

Al computer è possibile collegare periferiche audio esterne (non in dotazione) come altoparlanti o cuffie.

Per collegare altoparlanti esterni

### ✍

Verificare che gli altoparlanti possano essere collegati a un computer.

#### **!** Ridurre il volume degli altoparlanti prima di accenderli.

Collegare gli altoparlanti esterni (1) alla presa per le cuffie (2)  $\Omega$  tramite un cavo dell'altoparlante (3) (non in dotazione).

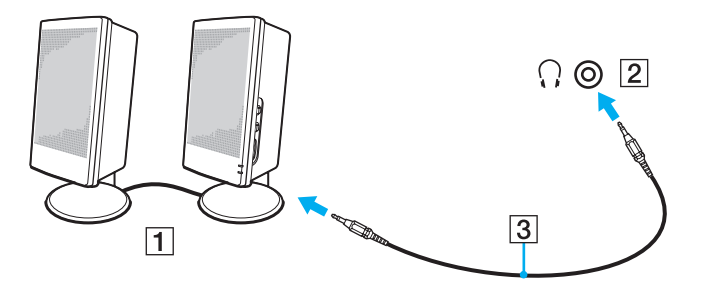

# <span id="page-69-1"></span><span id="page-69-0"></span>Collegamento di uno schermo esterno

### $\boxed{\mathbf{Q}}$

Alcune funzioni e opzioni descritte in questa sezione possono non essere disponibili sul computer.

# Collegamento di uno schermo o di un proiettore

È possibile collegare al computer uno schermo esterno, come un monitor o un proiettore.

**!** È necessario aprire i piedi inclinabili prima di utilizzare la porta del monitor del computer. <span id="page-70-0"></span>Per collegare uno schermo o un proiettore

- **1** Aprire i piedi inclinabili [\(pagina 16\).](#page-15-0)
- **2** Inserire il cavo di alimentazione (1) dello schermo esterno o del proiettore in una presa CA.
- **3** Collegare lo schermo esterno o il proiettore alla porta del monitor (2) sul computer con un cavo dello schermo (3).

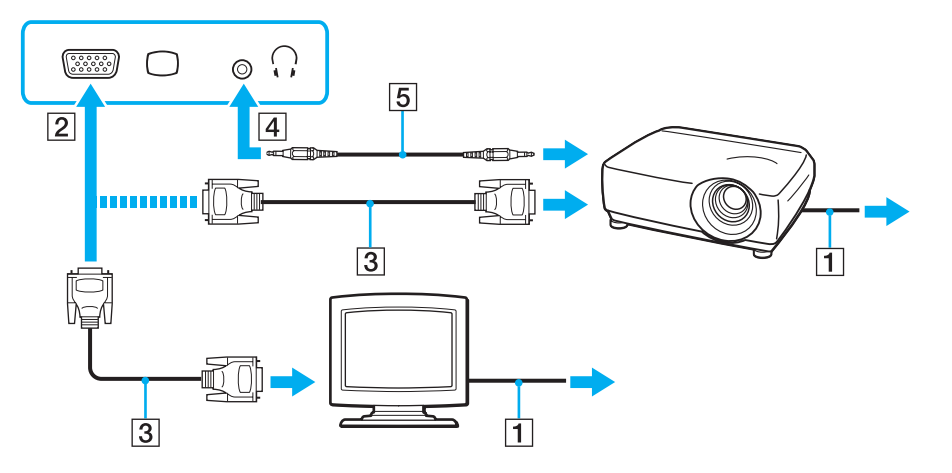

✍

Ove necessario, collegare la presa per le cuffie sul proiettore e la presa per le cuffie (4)  $\Omega$  del computer con un cavo dell'altoparlante (5).

# <span id="page-71-1"></span><span id="page-71-0"></span>Selezione delle modalità di visualizzazione

Quando è collegato uno schermo esterno, è possibile selezionare come monitor principale lo schermo del computer o lo schermo collegato.

#### **!**

È necessario aprire i piedi inclinabili prima di utilizzare la porta del monitor del computer.

#### ✍

A seconda del tipo di monitor esterno o proiettore utilizzato, può non essere possibile riprodurre lo stesso contenuto sullo schermo del computer, sul monitor esterno o sul proiettore contemporaneamente.

Accendere lo schermo esterno prima di accendere il computer.

### Per selezionare una modalità di visualizzazione con i tasti Fn+F7

È possibile selezionare una modalità di visualizzazione con i tasti **Fn**+**F7**. Consultare **[Combinazioni e funzioni del tasto Fn](#page-33-0)  [\(pagina 34\)](#page-33-0)** per ulteriori informazioni.

Per selezionare una modalità di visualizzazione dalle impostazioni di visualizzazione

- **1** Fare clic con il pulsante destro del mouse sul desktop e selezionare **Risoluzione dello schermo**.
- **2** Fare clic sul menu a tendina accanto a **Più schermi**, selezionare l'impostazione desiderata e fare clic su **OK**.
# <span id="page-72-0"></span>Uso della funzione a monitor multipli

La funzione a monitor multipli consente di distribuire parti del desktop su schermi separati. Ad esempio, se la porta del monitor è collegata ad uno schermo esterno, lo schermo del computer e lo schermo esterno possono funzionare come un unico desktop.

È possibile spostare il cursore da uno schermo all'altro. Ciò consente di trascinare oggetti, come la finestra di un'applicazione aperta o una barra degli strumenti, da uno schermo all'altro.

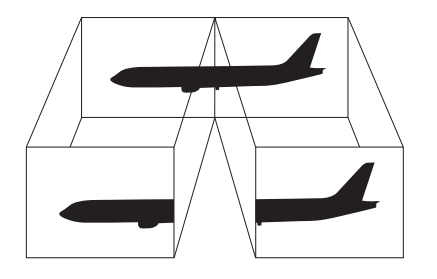

#### <span id="page-73-0"></span>Per utilizzare la funzione a monitor multipli

**!** È necessario aprire i piedi inclinabili prima di utilizzare la porta del monitor del computer.

#### ✍

Lo schermo esterno potrebbe non supportare la funzione a monitor multipli.

Certe applicazioni software potrebbero non essere compatibili con le impostazioni a monitor multipli.

Assicurarsi che non venga attivata la modalità Sospensione o Ibernazione mentre si sta utilizzando la modalità a monitor multipli, altrimenti il computer potrebbe non ritornare alla modalità normale.

Se l'impostazione dei colori è diversa per ciascuno schermo, non suddividere un'unica finestra su due schermi, altrimenti il software potrebbe non funzionare in modo corretto.

- **1** Fare clic con il pulsante destro del mouse sul desktop e selezionare **Risoluzione dello schermo**.
- **2** Fare clic sul menu a tendina accanto a **Più schermi**, selezionare **Estendi questi schermi** e fare clic su **OK**.

هي)<br>È possibile impostare i colori e la risoluzione di ciascuno schermo e personalizzare la funzione a monitor multipli.

Impostare un numero di colori o una risoluzione inferiori per ciascuno schermo.

# <span id="page-74-0"></span>Collegamento di una periferica USB

È possibile collegare una periferica USB, come ad esempio un mouse, un'unità disco floppy, un altoparlante o una stampante, al proprio computer.

#### Per collegare una periferica USB

- **1** Scegliere la porta USB (1) che si preferisce utilizzare.
- **2** Inserire il cavo della periferica USB (2) nella porta USB.

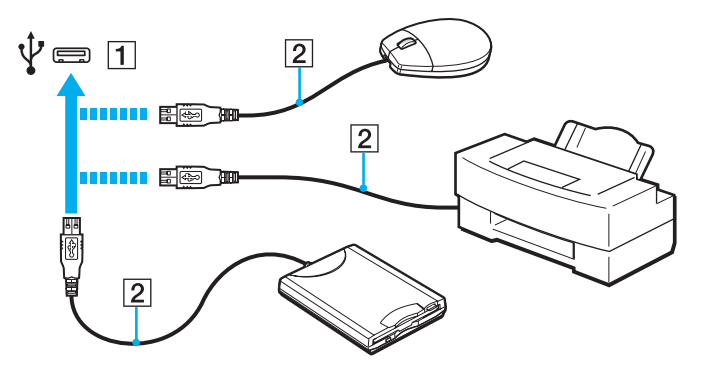

### <span id="page-75-0"></span>Note sul collegamento di una periferica USB

- ❑ Può risultare necessaria l'installazione del driver del software fornito con la periferica USB prima di utilizzare il dispositivo. Per ulteriori informazioni, fare riferimento al manuale fornito con la periferica USB.
- ❑ Per la stampa di documenti, assicurarsi di utilizzare una stampante USB compatibile con la versione di Windows.
- ❑ Per informazioni sulla rimozione della periferica USB, fare riferimento al manuale fornito con la periferica.
- ❑ Per evitare che il computer e/o le periferiche USB vengano danneggiate, osservare le seguenti precauzioni:
	- ❑ Quando si sposta il computer con le periferiche USB collegate, evitare esporre le porte USB a urti o sforzi.
	- ❑ Non mettere il computer in una borsa o una custodia da trasporto quando le periferiche USB sono collegate.

# <span id="page-76-0"></span>Personalizzazione del computer VAIO

Nella seguente sezione viene descritto brevemente come modificare le impostazioni principali del computer VAIO. Verrà inoltre spiegato come utilizzare e personalizzare l'aspetto del software e delle utility Sony.

- ❑ **[Impostazione della password \(pagina 78\)](#page-77-1)**
- ❑ **[Uso di Intel\(R\) VT \(pagina 89\)](#page-88-0)**
- ❑ **[Uso di VAIO Control Center \(pagina 90\)](#page-89-0)**
- ❑ **[Uso di Gestione alimentazione VAIO \(pagina 91\)](#page-90-0)**

### <span id="page-77-1"></span><span id="page-77-0"></span>Impostazione della password

Impostare la password consente di proteggere il computer dagli accessi non autorizzati, chiedendo all'utente di immettere la password al momento dell'accensione del computer o quando il computer torna in modalità normale dalla modalità Sospensione o Ibernazione.

**!**

Non dimenticare la password. Si consiglia di annotarla e conservarla in un luogo sicuro.

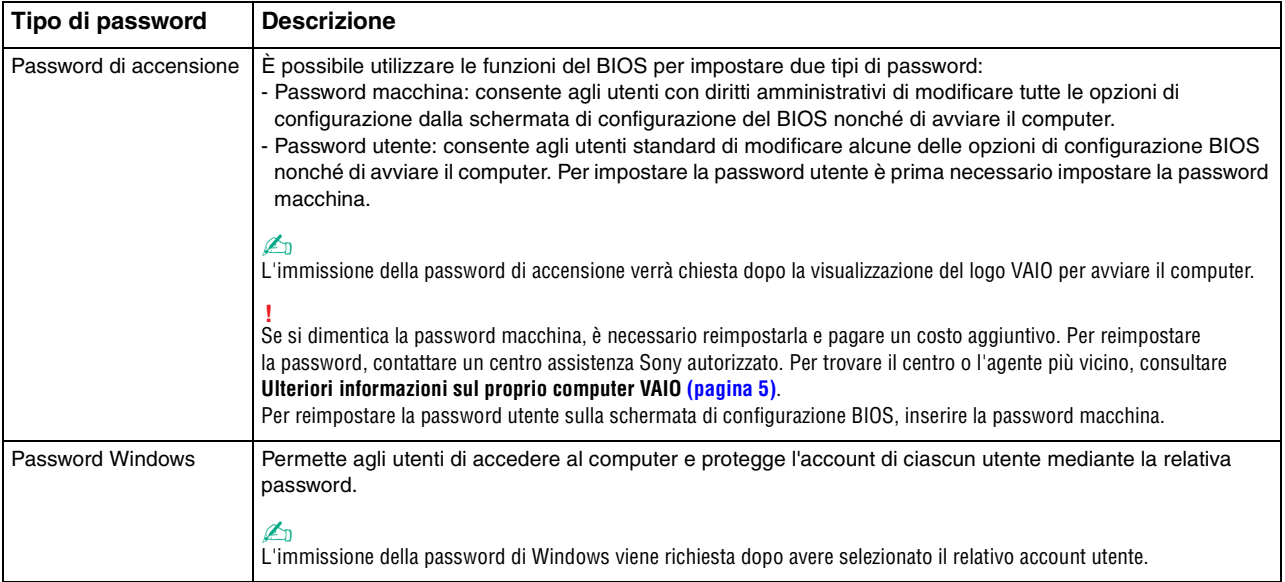

<span id="page-78-0"></span>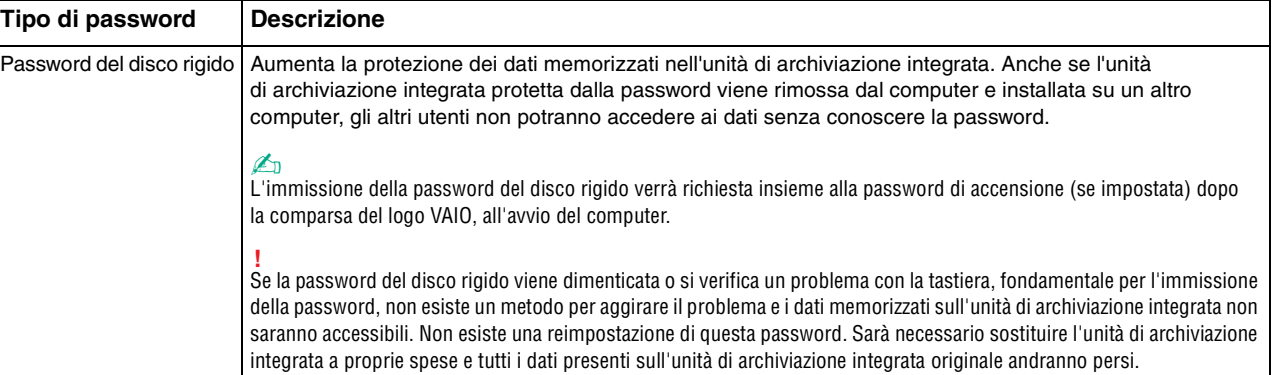

### <span id="page-79-0"></span>Impostazione della password di accensione

Per aggiungere la password di accensione (password macchina)

- **1** Accendere il computer e premere ripetutamente il tasto **F2** finché non scompare il logo VAIO. Viene visualizzata la schermata di configurazione del BIOS. Se la schermata non appare, riavviare il computer e riprovare.
- **2** Premere il tasto ← o → per selezionare **Security** e visualizzare la scheda **Security**, quindi selezionare **Set Machine Password** e infine premere il tasto **Enter**.
- **3** Immettere due volte la password nell'apposita schermata e premere **Enter**. La password può contenere un massimo di 32 caratteri alfanumerici (inclusi gli spazi).
- **4** Selezionare **Password when Power On** nella scheda **Security** e premere **Enter**.
- **5** Modificare l'impostazione da **Disabled** a **Enabled**.
- **6** Premere il tasto ← o → per selezionare **Exit**, selezionare **Exit Setup**, quindi premere il tasto **Enter**. Alla richiesta di conferma, premere il tasto **Enter**.

 $\leq 81$ 

<span id="page-80-0"></span>Per aggiungere la password di accensione (password utente)

**!** Assicurarsi di impostare la password macchina prima di impostare la password utente.

- **1** Accendere il computer e premere ripetutamente il tasto **F2** finché non scompare il logo VAIO. Viene visualizzata la schermata di configurazione del BIOS. Se la schermata non appare, riavviare il computer e riprovare.
- **2** Immettere la password macchina, quindi premere **Enter**.
- **3** Premere il tasto ← o → per selezionare Security e visualizzare la scheda Security, selezionare Set User Password e infine premere il tasto **Enter**.
- **4** Immettere due volte la password nell'apposita schermata e premere **Enter**. La password può contenere un massimo di 32 caratteri alfanumerici (inclusi gli spazi).
- **5** Premere il tasto ← o → per selezionare **Exit**, selezionare **Exit Setup**, quindi premere il tasto **Enter**. Alla richiesta di conferma, premere il tasto **Enter**.

<span id="page-81-0"></span>Per modificare o rimuovere la password di accensione (password macchina)

- **1** Accendere il computer e premere ripetutamente il tasto **F2** finché non scompare il logo VAIO. Viene visualizzata la schermata di configurazione del BIOS. Se la schermata non appare, riavviare il computer e riprovare.
- **2** Immettere la password macchina, quindi premere **Enter**.
- **3** Premere il tasto  $\leftarrow$  o  $\rightarrow$  per selezionare **Security** e visualizzare la scheda **Security**, quindi selezionare **Set Machine Password** e infine premere il tasto **Enter**.
- **4** Nell'apposita schermata, immettere una volta la password corrente e due volte la nuova password, quindi premere **Enter**. Per rimuovere la password, non immettere alcun valore in **Enter New Password** e in **Confirm New Password** e premere il tasto **Enter**.
- **5** Premere il tasto ← o → per selezionare **Exit**, selezionare **Exit Setup**, quindi premere il tasto **Enter**. Alla richiesta di conferma, premere il tasto **Enter**.

<span id="page-82-0"></span>Per modificare o rimuovere la password di accensione (password utente)

- **1** Accendere il computer e premere ripetutamente il tasto **F2** finché non scompare il logo VAIO. Viene visualizzata la schermata di configurazione del BIOS. Se la schermata non appare, riavviare il computer e riprovare.
- **2** Immettere la password utente, quindi premere **Enter**.
- **3** Premere il tasto  $\leftarrow$  o  $\rightarrow$  per selezionare **Security** e visualizzare la scheda **Security**, selezionare **Set User Password** e infine premere il tasto **Enter**.
- **4** Nell'apposita schermata, immettere una volta la password corrente e due volte la nuova password, quindi premere **Enter**. Per rimuovere la password, non immettere alcun valore in **Enter New Password** e in **Confirm New Password** e premere il tasto **Enter**.
- **5** Premere il tasto ← o → per selezionare **Exit**, selezionare **Exit Setup**, quindi premere il tasto **Enter**. Alla richiesta di conferma, premere il tasto **Enter**.

### <span id="page-83-0"></span>Impostazione della password di Windows

### Per aggiungere la password di Windows

- Fare clic su **Start**, quindi su **Pannello di controllo**.
- Fare clic su **Account utente e protezione famiglia** o su **Account utente**.
- Fare clic su **Account utente**.
- Fare clic su **Crea una password per l'account** in **Modifica dell'account utente**.
- Nei campi **Nuova password** e **Conferma nuova password**, immettere la password per il proprio account.
- Fare clic su **Crea password**.

#### ✍

Per maggiori informazioni sulla password di Windows, vedere **Guida e supporto tecnico di Windows**.

#### Per modificare la password di Windows

- Fare clic su **Start**, quindi su **Pannello di controllo**.
- Fare clic su **Account utente e protezione famiglia** o su **Account utente**.
- Fare clic su **Account utente**.
- Fare clic su **Modifica password**.
- Nel campo **Password corrente** immettere la propria password corrente.
- Nei campi **Nuova password** e **Conferma nuova password**, immettere una nuova password.
- Fare clic su **Cambia password**.

<span id="page-84-0"></span>Per rimuovere la password di Windows

- **1** Fare clic su **Start**, quindi su **Pannello di controllo**.
- **2** Fare clic su **Account utente e protezione famiglia** o su **Account utente**.
- **3** Fare clic su **Account utente**.
- **4** Fare clic su **Rimuovi password**.
- **5** Nel campo **Password corrente** immettere la password corrente che si desidera rimuovere.
- **6** Fare clic su **Rimozione password**.

### <span id="page-85-0"></span>Impostazione della password del disco rigido

### Per aggiungere la password del disco rigido

**1** Accendere il computer e premere ripetutamente il tasto **F2** finché non scompare il logo VAIO. Viene visualizzata la schermata di configurazione del BIOS. Se la schermata non appare, riavviare il computer e riprovare.

#### $\n *A*$

Se è stata impostata la password di accensione, immetterla.

- **2** Premere il tasto  $\leftarrow$  o  $\rightarrow$  per selezionare **Security** e visualizzare la scheda **Security**, quindi selezionare **Hard Disk Password** e infine premere il tasto **Enter**. Verrà visualizzata la schermata **Hard Disk Password**.
- **3** Selezionare **Enter Master and User Passwords** e premere il tasto **Enter**.
- **4** Selezionare **Continue** nella schermata di avviso e premere il tasto **Enter**.
- **5** Immettere la password principale due volte, quindi premere **Enter**. La password può contenere un massimo di 32 caratteri alfanumerici (inclusi gli spazi).
- **6** Immettere la password dell'utente due volte, quindi premere **Enter**. La password può contenere un massimo di 32 caratteri alfanumerici (inclusi gli spazi).
- **7** Alla richiesta di conferma, premere il tasto **Enter**.
- 8 Premere il tasto **Esc** e quindi  $\rightarrow$  o  $\rightarrow$  per selezionare la scheda **Exit**.
- **9** Premere il tasto **↑** o ♦ per selezionare **Exit Setup** e quindi premere il tasto **Enter**. Alla richiesta di conferma, premere il tasto **Enter**.

<span id="page-86-0"></span>Per modificare la password del disco rigido

**1** Accendere il computer e premere ripetutamente il tasto **F2** finché non scompare il logo VAIO. Viene visualizzata la schermata di configurazione del BIOS. Se la schermata non appare, riavviare il computer e riprovare.

#### $\mathbb{Z}_n$

Se è stata impostata la password di accensione, immetterla.

- **2** Premere il tasto  $\leftarrow$  o  $\rightarrow$  per selezionare **Security** e visualizzare la scheda **Security**, quindi selezionare **Hard Disk Password** e infine premere il tasto **Enter**. Verrà visualizzata la schermata **Hard Disk Password**.
- **3** Selezionare **Change Master Password** o **Change User Password** e premere il tasto **Enter**.
- **4** Immettere una volta la password corrente e due volte la nuova password.
- **5** Premere il tasto **Enter**.
- **6** Quando viene visualizzato il messaggio di conferma, premere il tasto **Enter**.
- **7** Premere il tasto **Esc** e quindi ← o → per selezionare la scheda **Exit**.
- **8** Premere il tasto **↑** o ♦ per selezionare **Exit Setup** e quindi premere il tasto **Enter**. Alla richiesta di conferma, premere il tasto **Enter**.

<span id="page-87-0"></span>Per rimuovere la password del disco rigido

**1** Accendere il computer e premere ripetutamente il tasto **F2** finché non scompare il logo VAIO. Viene visualizzata la schermata di configurazione del BIOS. Se la schermata non appare, riavviare il computer e riprovare.

#### $\mathbb{Z}_n$

Se è stata impostata la password di accensione, immetterla.

- **2** Premere il tasto  $\leftarrow$  o  $\rightarrow$  per selezionare **Security** e visualizzare la scheda **Security**, quindi selezionare **Hard Disk Password** e infine premere il tasto **Enter**. Verrà visualizzata la schermata **Hard Disk Password**.
- **3** Selezionare **Enter Master and User Passwords** e premere il tasto **Enter**.
- **4** Immettere la password corrente in **Enter Current Hard Disk Master Password**, quindi premere il tasto **Enter**.
- **5** Premere il tasto **Enter** senza inserire alcuna lettera nei campi restanti.
- **6** Quando viene visualizzato il messaggio di conferma, premere il tasto **Enter**.
- **7** Premere il tasto **Esc** e quindi ← o → per selezionare la scheda **Exit**.
- **8** Premere il tasto **↑ o ↓** per selezionare **Exit Setup** e quindi premere il tasto **Enter**. Alla richiesta di conferma, premere il tasto **Enter**.

# <span id="page-88-1"></span><span id="page-88-0"></span>Uso di Intel(R) VT

Intel(R) Virtualization Technology (VT) consente di utilizzare il software di virtualizzazione hardware per migliorare le prestazioni del computer.

#### **!**

Intel VT potrebbe non essere disponibile in base alla CPU installata sul computer.

Per informazioni sulla virtualizzazione e sull'utilizzo del software di virtualizzazione hardware, contattare l'autore del programma.

#### Per abilitare Intel VT

- **1** Accendere il computer e premere ripetutamente il tasto **F2** finché non scompare il logo VAIO. Viene visualizzata la schermata di configurazione del BIOS. Se la schermata non appare, riavviare il computer e riprovare.
- **2** Premere il tasto ← o → per selezionare **Advanced**.
- **3** Premere il tasto **↑** o ♦ per selezionare **Intel(R) Virtualization Technology** o **Intel(R) VT**, premere il tasto **Enter**, selezionare **Enabled** e premere il tasto **Enter**.

**!** Se la scheda **Advanced** non è visualizzata nella finestra di impostazione BIOS oppure non è possibile selezionare **Intel(R) Virtualization Technology**, Intel VT non è disponibile sul computer.

**4** Premere il tasto ← o → per selezionare **Exit**, selezionare **Exit Setup**, quindi premere il tasto **Enter**. Alla richiesta di conferma, premere il tasto **Enter**.

# <span id="page-89-1"></span><span id="page-89-0"></span>Uso di VAIO Control Center

L'utility **VAIO Control Center** consente di accedere alle informazioni sul sistema per specificare le preferenze per il funzionamento del sistema.

### Per utilizzare VAIO Control Center

- **1** Fare clic su **Start**, quindi su **Tutti i programmi** e selezionare **VAIO Control Center**.
- **2** Selezionare la funzione di controllo desiderata e modificare le impostazioni.
- **3** Al termine, fare clic su **OK**. L'impostazione della voce selezionata è stata modificata.

#### $\mathbb{Z}_n$

Per ulteriori informazioni su ogni opzione, consultare il file della guida inclusa in **VAIO Control Center**.

Alcune delle funzioni di controllo non saranno visibili se **VAIO Control Center** viene aperto da un utente standard.

# <span id="page-90-1"></span><span id="page-90-0"></span>Uso di Gestione alimentazione VAIO

La gestione del risparmio energia consente di configurare le combinazioni di risparmio energetico, sia con alimentazione CA che a batteria, nonché di regolare il consumo di energia in base alle proprie esigenze.

Le funzionalità di **Gestione alimentazione VAIO** (VAIO Power Management) vengono aggiunte a **Opzioni risparmio energia** di Windows. Con questa applicazione software è possibile migliorare le funzioni di gestione di risparmio energia di Windows, in modo da ottimizzare le prestazioni del computer e garantire una maggiore durata della batteria.

### <span id="page-91-0"></span>Selezione di una combinazione di risparmio energia

Quando si avvia il computer, sulla barra delle applicazioni viene visualizzata un'icona relativa allo stato di alimentazione. Questa icona indica il tipo di alimentazione che si sta utilizzando. Fare clic su questa icona per visualizzare la finestra che indica lo stato dell'alimentazione.

### Per selezionare una combinazione di risparmio energia

- **1** Fare clic col pulsante destro del mouse sull'icona relativa allo stato di alimentazione nella barra delle applicazioni e selezionare **Opzioni risparmio energia**.
- **2** Selezionare la combinazione di risparmio energia desiderata.

**!** Con le impostazioni predefinite, la combinazione di risparmio energia **Risparmio di energia** disattiva la porta di rete (LAN) mentre il computer è alimentato dalla batteria. Per utilizzare la porta di rete (LAN) con la combinazione di risparmio energia **Risparmio di energia**, seguire i passaggi illustrati nella sezione **Per modificare le impostazioni della combinazione di risparmio energia** qui sotto e selezionare **Attiva** (Enable) per la porta di rete (LAN) sulla scheda **Gestione alimentazione VAIO** (VAIO Power Management).

#### Per modificare le impostazioni della combinazione di risparmio energia

**1** Fare clic su **Modifica impostazioni combinazione** sulla destra nella combinazione di risparmio energia desiderata della finestra **Opzioni risparmio energia**.

Modificare la modalità Sospensione e visualizzare le opzioni.

**2** Se è necessario modificare le impostazioni avanzate, fare clic su **Cambia impostazioni avanzate risparmio energia** e andare al passaggio 3. In caso contrario, fare clic su **Salva cambiamenti**.

**3** Fare clic sulla scheda **Gestione alimentazione VAIO** (VAIO Power Management).

- Modificare le impostazioni per ogni voce.
- **4** Fare clic su **OK**.

#### ✍

È possibile controllare le impostazioni di combinazione alimentazione corrente con il **Visualizzatore di gestione alimentazione VAIO** (VAIO Power Management Viewer) nel **VAIO Control Center**.

# <span id="page-92-0"></span>Precauzioni

In questa sezione viene descritto in che modo è possibile ottenere assistenza in caso di problemi con il computer VAIO.

- ❑ **[Informazioni di sicurezza \(pagina 94\)](#page-93-1)**
- ❑ **[Informazioni su cura e manutenzione \(pagina 97\)](#page-96-0)**
- ❑ **[Cura del computer \(pagina 98\)](#page-97-0)**
- ❑ **[Cura dello schermo LCD \(pagina 100\)](#page-99-0)**
- ❑ **[Uso delle fonti di alimentazione \(pagina 101\)](#page-100-0)**
- ❑ **[Uso della videocamera incorporata \(pagina 102\)](#page-101-0)**
- ❑ **[Cura dei dischi \(pagina 103\)](#page-102-0)**
- ❑ **[Uso della batteria \(pagina 104\)](#page-103-0)**
- ❑ **[Gestione "Memory Stick" \(pagina 105\)](#page-104-0)**
- ❑ **[Uso dell'unità di archiviazione incorporata \(pagina 106\)](#page-105-0)**

## <span id="page-93-1"></span><span id="page-93-0"></span>Informazioni di sicurezza

### **Computer**

- ❑ Utilizzare il computer su una superficie solida e stabile.
- ❑ Per evitare surriscaldamenti interni, garantire un'adeguata ventilazione. Non collocare il computer su superfici porose, come tappeti o coperte, divani o letti o in prossimità di tendaggi che potrebbero ostruire le fessure di ventilazione.
- ❑ Si consiglia di non utilizzare il computer direttamente sulle ginocchia. La temperature della base dell'unità potrebbe aumentare durante il funzionamento normale e dopo un certo periodo di tempo potrebbe provocare disagi e bruciature.
- ❑ Utilizzare esclusivamente le periferiche e i cavi di interfaccia indicati.

### Fonte di alimentazione

- ❑ Non mettere l'adattatore CA a contatto con la pelle. Allontanare l'adattatore CA se si riscalda e crea fastidio.
- ❑ Non posizionare oggetti pesanti sul cavo di alimentazione, perché potrebbe sprigionarsi un incendio.
- ❑ Per scollegare il cavo di alimentazione, estrarlo dalla presa di corrente afferrandolo dalla spina. Non tirare il cavo.
- ❑ Se il computer rimane a lungo inutilizzato, scollegarlo dalla presa CA.
- ❑ Quando l'adattatore CA non viene utilizzato, scollegarlo dalla presa CA.
- ❑ Assicurarsi che sia facilmente accessibile una presa CA.

### <span id="page-94-0"></span>**Batteria**

- ❑ Non lasciare mai le batterie in ambienti con temperature superiori a 60 °C, come ad esempio all'interno di un'automobile parcheggiata al sole o alla luce diretta del sole.
- ❑ Per motivi di sicurezza, si consiglia vivamente di utilizzare solo batterie ricaricabili e adattatori CA Sony originali conformi allo standard di qualità, forniti da Sony per il computer VAIO acquistato. Alcuni computer VAIO potrebbero funzionare solo con batterie Sony originali.
- ❑ Tenere la batteria lontana da fonti di calore.
- ❑ Tenere la batteria sempre perfettamente asciutta.
- ❑ Non cercare di aprire o di smontare la batteria.
- ❑ Non sottoporre la batteria a urti meccanici, ad esempio quelli provocati da una caduta su una superficie dura.
- ❑ Se il computer non viene utilizzato per lunghi periodi, rimuovere la batteria per evitare che si danneggi.
- ❑ Se la batteria è rimasta inutilizzata per un periodo piuttosto lungo, la carica restante potrebbe essere breve. Si tratta di una reazione del tutto normale e non è indice di guasti. La batteria si scaricherà gradualmente nel corso del tempo anche se non viene utilizzata. Collegare l'adattatore CA al computer e ricaricare la batteria prima di riutilizzare il computer.

### **Cuffie**

- ❑ **Sicurezza stradale**: non utilizzare le cuffie mentre si è al volante di un'auto, in bicicletta o su qualsiasi motoveicolo. L'utilizzo delle cuffie in tali situazioni può causare incidenti e in alcuni paesi non è consentito dalla legge. Può essere potenzialmente pericoloso anche tenere la musica ad alto volume quando si cammina per strada, specialmente in prossimità di passaggi pedonali.
- ❑ **Prevenzione dei danni all'udito**: diminuire il volume quando si utilizzano le cuffie. I medici sconsigliano l'utilizzo prolungato delle cuffie a volumi elevati. In caso di disturbi all'udito, diminuire il volume e utilizzare le cuffie meno frequentemente.

### <span id="page-95-0"></span>"Memory Stick"

Mantenere il supporto "Memory Stick" e gli adattatori per "Memory Stick" fuori dalla portata dei bambini, poiché potrebbero ingerirli.

#### $\sim$  97 $\sim$

### <span id="page-96-1"></span><span id="page-96-0"></span>Informazioni su cura e manutenzione

### **Computer**

- ❑ Pulire l'unità con un panno morbido e asciutto oppure leggermente inumidito con una soluzione detergente delicata. Non utilizzare spugne abrasive o detergenti in polvere né solventi come alcool e benzina, in quanto potrebbero danneggiare la superficie del computer.
- ❑ Prima di pulire il computer, scollegare l'adattatore CA e rimuovere la batteria.

### Schermo LCD

- ❑ Per pulire la superficie dello schermo LCD, utilizzare un panno morbido e asciutto. Non strofinare la superficie, poiché lo schermo potrebbe danneggiarsi.
- ❑ Per proteggere lo schermo LCD e la tastiera da eventuali danni, per esempio in caso di trasporto del computer, posizionare il panno per la pulizia senza pieghe sulla tastiera prima di chiudere il coperchio dello schermo LCD.

### Videocamera incorporata

Pulire il coperchio della lente di protezione della videocamera incorporata con aria compressa o con un pennello morbido. Se il coperchio è molto sporco, pulirlo con panno morbido e asciutto. Non strofinare il coperchio, poiché è sensibile alla pressione.

### Dischi

- ❑ Un utilizzo corretto del disco è fondamentale per garantirne l'affidabilità costante nel tempo. Non utilizzare solventi come benzina, agenti diluenti, alcool, prodotti per la pulizia disponibili in commercio o spray antistatici, in quanto potrebbero danneggiare il disco.
- ❑ Per effettuare la pulizia ordinaria, tenere il disco per i bordi e passare sulla superficie un panno morbido, con movimenti dal centro verso l'esterno.
- ❑ Se il disco necessita di una pulizia particolare, inumidire un panno morbido, strizzarlo accuratamente e passarlo sulla superficie del disco, con movimenti dal centro verso l'esterno. Infine, asciugare il disco con un panno morbido e asciutto.

# <span id="page-97-1"></span><span id="page-97-0"></span>Cura del computer

- ❑ Se un oggetto o del liquido dovessero penetrare nel computer, spegnerlo, scollegarlo dall'alimentazione e rimuovere la batteria. Si consiglia di far controllare il computer da personale qualificato prima di riutilizzarlo.
- ❑ Fare attenzione a non far cadere il computer e non appoggiare alcun oggetto sulla sua superficie.
- ❑ Non posizionare il computer in prossimità di:
	- ❑ Fonti di calore, come termosifoni o condotti di aerazione
	- ❑ Luce diretta del sole
	- ❑ Polvere eccessiva
	- ❑ Umidità o pioggia
	- ❑ Vibrazioni meccaniche o urti
	- ❑ Potenti magneti o altoparlanti privi di schermatura magnetica
	- ❑ Temperature superiori a 35 °C o inferiori a 5 °C
	- ❑ Umidità elevata
- ❑ Non collocare apparecchiature elettroniche in prossimità del computer. Il campo elettromagnetico dell'apparecchiatura può compromettere il funzionamento del computer.
- ❑ Non utilizzare il computer senza inserire la batteria, poiché ciò potrebbe causarne il malfunzionamento.
- ❑ Il computer utilizza segnali radio ad alta frequenza e può causare interferenze nella ricezione radiofonica e televisiva. Se ciò dovesse accadere, spostare il computer a una distanza adeguata dalla radio o dal televisore.
- ❑ Non utilizzare cavi tagliati o danneggiati.
- <span id="page-98-0"></span>❑ Se il computer viene portato direttamente da un ambiente freddo a un ambiente caldo, al suo interno può formarsi della condensa. In tal caso, attendere almeno un'ora prima di accendere il computer. Qualora dovessero verificarsi dei problemi, scollegare il computer e contattare un centro assistenza Sony autorizzato. Per trovare il centro o l'agente più vicino, consultare **[Ulteriori informazioni sul proprio computer VAIO \(pagina 5\)](#page-4-0)**.
- ❑ Per evitare di perdere dati quando il computer è danneggiato, eseguire backup a intervalli regolari.
- ❑ Non esercitare una pressione eccessiva sullo schermo LCD o sui suoi bordi nell'aprire il coperchio dello schermo LCD o nel sollevare il computer. Lo schermo LCD potrebbe essere sensibile a una pressione eccessiva, a causa della quale potrebbe essere danneggiato o non funzionare correttamente. Per aprire il computer, tenere la base con una mano e sollevare delicatamente il coperchio dello schermo LCD con l'altra. Per trasportare il computer con il coperchio aperto, assicurarsi di tenere il computer con entrambe le mani.

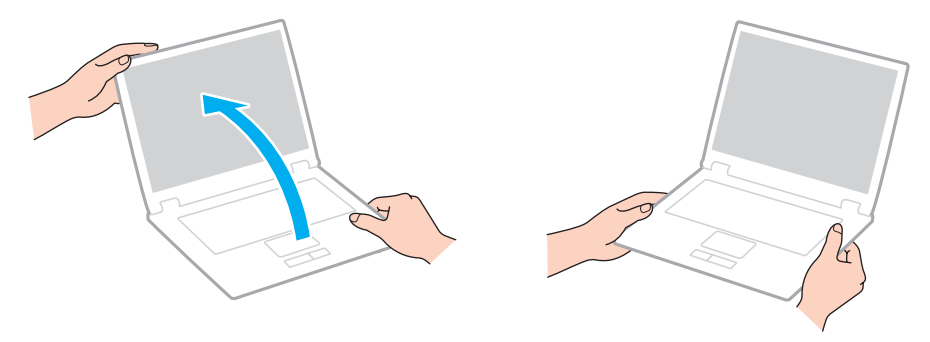

❑ Utilizzare una custodia da trasporto adatta.

# <span id="page-99-1"></span><span id="page-99-0"></span>Cura dello schermo LCD

- ❑ Non lasciare lo schermo LCD rivolto verso il sole, poiché può danneggiarsi. Accertarsi la luce diretta del sole quando si utilizza il computer in prossimità di una finestra.
- ❑ Non graffiare la superficie dello schermo LCD o esercitare pressioni sullo stesso. Ciò potrebbe provocare danni.
- ❑ Se il computer viene utilizzato in ambienti con basse temperature, sullo schermo LCD possono essere generate immagini residue. Ciò non indica un guasto. Quando il computer ritorna a temperature normali, anche lo schermo riprende a funzionare normalmente.
- ❑ Se viene visualizzata a lungo la stessa immagine, si potrebbero notare tracce dell'immagine impresse sullo schermo LCD. L'immagine residua scompare dopo qualche istante. Per evitare che ciò accada, utilizzare uno screensaver.
- ❑ Quando il computer è in funzione, lo schermo LCD si scalda. Si tratta di una reazione del tutto normale e non è indice di guasti.
- ❑ Lo schermo LCD è un prodotto a tecnologia altamente sofisticata. Tuttavia è possibile che sullo schermo LCD siano costantemente visibili puntini neri o luminosi (rossi, blu o verdi). Non si tratta di un guasto, ma di una normale conseguenza del processo produttivo.
- ❑ Non modificare le impostazioni relative all'orientamento dello schermo LCD nella finestra **Impostazioni Tablet PC** anche se è possibile selezionare altre opzioni, in quanto ciò renderebbe instabile il computer. Sony non si assume alcuna responsabilità per eventuali malfunzionamenti a seguito di modifiche alle impostazioni.
- ❑ Non esercitare una pressione eccessiva sul coperchio dello schermo LCD quando il coperchio è chiuso, in quanto ciò potrebbe causare graffi o sporcare lo schermo.

# <span id="page-100-1"></span><span id="page-100-0"></span>Uso delle fonti di alimentazione

### |၀|

Consultare le specifiche per avere informazioni sulla configurazione del proprio computer.

- ❑ Non collegare alla stessa presa CA apparecchiature che consumano molta energia elettrica, quali una fotocopiatrice o un distruggi documenti.
- ❑ In commercio esistono prese multiple con protezione da sovratensione. Questi dispositivi consentono di proteggere il computer da improvvise sovratensioni, come quelle che si verificano durante una tempesta elettromagnetica.
- ❑ Utilizzare l'adattatore CA in dotazione con il computer oppure prodotti Sony originali. Non utilizzare un adattatore CA diverso, poiché il computer potrebbe non funzionare correttamente.

### <span id="page-101-1"></span><span id="page-101-0"></span>Uso della videocamera incorporata

- ❑ Non toccare il coperchio della lente di protezione della videocamera incorporata, poiché è possibile provocare graffi sul coperchio e tali graffi verranno visualizzati nelle immagini catturate.
- ❑ Non esporre la lente della videocamera incorporata alla luce solare diretta indipendentemente dallo stato di alimentazione del computer, dato che questo potrebbe causare malfunzionamenti della videocamera.

# <span id="page-102-1"></span><span id="page-102-0"></span>Cura dei dischi

❑ Impronte digitali e polvere sulla superficie del disco possono causare errori di lettura. Accertarsi di tenere il disco per i bordi e il foro centrale, come illustrato di seguito:

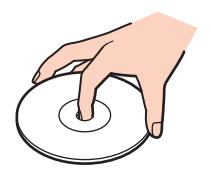

❑ Non applicare etichette adesive sui dischi, poiché ciò pregiudicherebbe in modo irreparabile l'uso del disco.

# <span id="page-103-1"></span><span id="page-103-0"></span>Uso della batteria

- ❑ Negli ambienti freddi la durata della batteria diminuisce. A basse temperature, l'efficienza della batteria si riduce.
- ❑ Caricare le batterie a temperature comprese tra 10 °C e 30 °C. Con temperature inferiori il tempo di carica si allunga.
- ❑ Quando la batteria è in uso o in carica, la sua temperatura aumenta. Si tratta di un fattore del tutto normale che non deve destare alcuna preoccupazione.
- ❑ Non è necessario far scaricare la batteria prima di ricaricarla.
- ❑ Se dopo aver eseguito il ciclo di ricarica la batteria risulta ancora scarica, significa che occorre sostituirla.

# <span id="page-104-1"></span><span id="page-104-0"></span>Gestione "Memory Stick"

- ❑ Non toccare il connettore del "Memory Stick" a mani nude o con oggetti metallici.
- ❑ Utilizzare esclusivamente l'etichetta adesiva in dotazione con "Memory Stick".
- ❑ Non piegare, lasciar cadere o urtare "Memory Stick".
- ❑ Non smontare o modificare "Memory Stick".
- ❑ Mantenere asciutto "Memory Stick".
- ❑ Non utilizzare o conservare "Memory Stick" in luoghi esposti a:
	- ❑ Elettricità statica
	- ❑ Disturbi elettrici
	- ❑ Temperature elevate, ad esempio in un'auto parcheggiata al sole
	- ❑ Luce diretta del sole
	- ❑ Umidità elevata
	- ❑ Agenti corrosivi
- ❑ Utilizzare la custodia in dotazione con "Memory Stick".
- ❑ Accertarsi di effettuare una copia di backup dei dati importanti.
- ❑ Quando si utilizza "Memory Stick Duo", non utilizzare una penna a punta fine per scrivere sull'etichetta apposta sul "Memory Stick Duo", poiché una pressione eccessiva sul supporto può danneggiare i componenti interni.

# <span id="page-105-1"></span><span id="page-105-0"></span>Uso dell'unità di archiviazione incorporata

L'unità di archiviazione incorporata (disco rigido o unità a stato solido) è caratterizzata da un'alta densità di memorizzazione ed è in grado di leggere o scrivere dati in breve tempo. Tuttavia può subire danni se non viene utilizzata correttamente. Se l'unità di archiviazione incorporata subisce danni, non è possibile ripristinare i dati. Per evitare la perdita di dati, occorre prestare molta attenzione nell'utilizzare il computer.

#### 0

Alcune funzioni e opzioni descritte in questa sezione possono non essere disponibili sul computer. Consultare le specifiche per avere informazioni sulla configurazione del proprio computer.

#### Per evitare danni all'unità disco rigido

- ❑ Non spostare bruscamente il computer.
- ❑ Non collocare il computer in prossimità di magneti.
- ❑ Non collocare il computer in luoghi soggetti a vibrazioni meccaniche o in posizioni instabili.
- ❑ Non spostare il computer quando è acceso.
- ❑ Non arrestare o riavviare il sistema durante la lettura o la scrittura di dati sull'unità disco rigido.
- ❑ Non utilizzare il computer in luoghi sottoposti a estremi sbalzi termici.
- ❑ Non rimuovere l'unità disco rigido dal computer.

#### Per evitare danni all'unità a stato solido

- ❑ Non arrestare o riavviare il sistema durante la lettura o la scrittura di dati sull'unità a stato solido.
- ❑ Non rimuovere l'unità a stato solido dal computer.

# <span id="page-106-0"></span>Risoluzione dei problemi

In questa sezione viene descritto come risolvere i problemi comuni che possono verificarsi durante l'utilizzo del computer VAIO. Molti problemi sono facilmente risolvibili. Se con questi suggerimenti non si riescono a risolvere i problemi, utilizzare **VAIO Care**. Per avviare il software, consultare **[Uso di VAIO Care \(pagina 32\)](#page-31-0)**.

Se è ancora non risulta possibile risolvere i problemi ed è necessaria l'assistenza, contattare un centro assistenza Sony autorizzato.

#### ا م

Alcune funzioni e opzioni descritte in questa sezione possono non essere disponibili sul computer.

- ❑ **[Operazioni sul computer \(pagina 109\)](#page-108-0)**
- ❑ **[Aggiornamento/Sicurezza del sistema \(pagina 116\)](#page-115-0)**
- ❑ **[Ripristino \(pagina 118\)](#page-117-0)**
- ❑ **[Batteria \(pagina 121\)](#page-120-0)**
- ❑ **[Videocamera incorporata \(pagina 123\)](#page-122-0)**
- ❑ **[Collegamento in rete \(LAN/LAN wireless\) \(pagina 125\)](#page-124-0)**
- ❑ **[WAN wireless \(pagina 128\)](#page-127-0)**
- ❑ **[Tecnologia Bluetooth \(pagina 129\)](#page-128-0)**
- ❑ **[Dischi ottici \(pagina 133\)](#page-132-0)**
- ❑ **[Schermo \(pagina 134\)](#page-133-0)**
- ❑ **[Stampa \(pagina 137\)](#page-136-0)**
- ❑ **[Microfono \(pagina 138\)](#page-137-0)**
- ❑ **[Altoparlanti \(pagina 139\)](#page-138-0)**
- <span id="page-107-0"></span>❑ **[Touchpad \(pagina 141\)](#page-140-0)**
- ❑ **[Tastiera \(pagina 142\)](#page-141-0)**
- ❑ **[Dischi floppy \(pagina 143\)](#page-142-0)**
- ❑ **[Audio/Video \(pagina 144\)](#page-143-0)**
- ❑ **["Memory Stick" \(pagina 146\)](#page-145-0)**
- ❑ **[Periferiche \(pagina 147\)](#page-146-0)**
# <span id="page-108-0"></span>Operazioni sul computer

## Cosa devo fare se il computer non si avvia?

- ❑ Accertarsi che il computer sia acceso e collegato correttamente a una fonte di alimentazione e che la spia di alimentazione è accesa.
- ❑ Assicurarsi che la batteria sia installata correttamente e carica.
- ❑ Scollegare tutti i dispositivi collegati (se ne esistono) e riavviare il computer.
- ❑ Se il computer è collegato a una presa multipla o a un gruppo di continuità (UPS), accertarsi che la presa multipla o l'UPS siano accesi e collegati a una fonte di alimentazione.
- ❑ Se si utilizza uno schermo esterno, assicurarsi che sia collegato ad una fonte di alimentazione e acceso. Accertarsi che la luminosità e il contrasto siano regolati correttamente. Per ulteriori informazioni, fare riferimento al manuale fornito con lo schermo.
- ❑ Scollegare l'adattatore CA e rimuovere la batteria. Attendere da tre a cinque minuti. Reinserire la batteria, ricollegare l'adattatore CA, quindi premere il tasto di alimentazione per accendere il computer.
- ❑ In presenza di condensa, il computer potrebbe non funzionare correttamente. In questo caso non utilizzare il computer per almeno un'ora.
- ❑ Accertarsi di utilizzare l'adattatore CA Sony in dotazione. Per motivi di sicurezza, utilizzare solo batterie ricaricabili e adattatori CA Sony originali, forniti da Sony per il computer VAIO da voi acquistato.

## <span id="page-109-0"></span>Cosa devo fare se la spia di alimentazione verde si accende ma lo schermo non visualizza nulla?

- ❑ Premere più volte i tasti **Alt**+**F4** per chiudere la finestra dell'applicazione. Potrebbe essersi verificato un errore dell'applicazione.
- ❑ Se i tasti **Alt**+**F4** non funzionano, fare clic su **Start**, fare clic sulla freccia vicino al pulsante **Arresta il sistema**, quindi su **Riavvia il sistema** per riavviare il computer.
- ❑ Se il computer non si riavvia, premere i tasti **Ctrl**+**Alt**+**Delete** e fare clic sulla freccia accanto al pulsante

**Arresta il sistema** , quindi scegliere **Riavvia il sistema**.

Se viene visualizzata la finestra **Protezione di Windows**, fare clic su **Riavvia il sistema**.

❑ In caso contrario, per spegnere il computer tenere premuto il tasto di alimentazione per almeno quattro secondi. Scollegare l'adattatore CA e non utilizzare il computer per circa cinque minuti. Quindi collegare l'adattatore CA e riaccendere il computer.

**!**

Se si spegne il computer mediante i tasti **Ctrl**+**Alt**+**Delete** oppure mediante il tasto di alimentazione, può verificarsi la perdita di dati.

## <span id="page-110-0"></span>Cosa devo fare se il computer o un programma non risponde?

- ❑ Se il computer smette di rispondere mentre è in esecuzione un programma, premere i tasti **Alt**+**F4** per chiudere la finestra dell'applicazione.
- ❑ Se i tasti **Alt**+**F4** non funzionano, fare clic su **Start** e sul pulsante **Arresta il sistema** per spegnere il computer.
- ❑ Se il computer non si spegne, premere contemporaneamente i tasti **Ctrl**+**Alt**+**Delete** e fare clic sul pulsante **Arresta il sistema**.

Se viene visualizzata la finestra **Protezione di Windows**, fare clic su **Arresta il sistema**.

❑ Se questa procedura non funziona, tenere premuto il tasto di alimentazione fino allo spegnimento del computer.

**!** Se si spegne il computer mediante i tasti **Ctrl**+**Alt**+**Delete** oppure mediante il tasto di alimentazione, può verificarsi la perdita di dati.

- ❑ Scollegare l'adattatore CA e rimuovere la batteria. Attendere da tre a cinque minuti. Reinserire la batteria, ricollegare l'adattatore CA, quindi premere il tasto di alimentazione per accendere il computer.
- ❑ Reinstallare il programma.
- ❑ Per assistenza tecnica, contattare l'autore o il distributore del programma.

## <span id="page-111-0"></span>Perché il computer non entra in modalità Sospensione o Ibernazione?

Il computer può diventare instabile se la modalità di funzionamento viene variata prima che questo abbia attivato completamente la modalità Sospensione o Ibernazione.

Per ripristinare la modalità normale del computer

- **1** Chiudere tutti i programmi aperti.
- **2** Fare clic su **Start**, fare clic sulla freccia accanto al pulsante **Arresta il sistema** quindi su **Riavvia il sistema**.
- **3** Se il computer non si riavvia, premere i tasti **Ctrl**+**Alt**+**Delete** e fare clic sulla freccia accanto al pulsante **Arresta il sistema**, quindi scegliere **Riavvia il sistema**. Se viene visualizzata la finestra **Protezione di Windows**, fare clic su **Riavvia il sistema**.
- **4** Se questa procedura non funziona, tenere premuto il tasto di alimentazione fino allo spegnimento del computer.

**!** Se si spegne il computer mediante i tasti **Ctrl**+**Alt**+**Delete** oppure mediante il tasto di alimentazione, può verificarsi la perdita di dati.

### Cosa devo fare se la spia di carica della batteria lampeggia velocemente e il computer non si avvia?

- ❑ Questo problema può essere dovuto a un inserimento non corretto della batteria. Per risolvere il problema, spegnere il computer e rimuovere la batteria, quindi reinstallare la batteria nel computer. Per dettagli, consultare **[Installazione/](#page-19-0) [Rimozione della batteria \(pagina 20\)](#page-19-0)**.
- ❑ Se il problema persiste, significa che la batteria inserita non è compatibile. Rimuovere la batteria e contattare un centro assistenza Sony autorizzato. Per trovare il centro o l'agente più vicino, consultare **[Ulteriori informazioni sul proprio](#page-4-0)  [computer VAIO \(pagina 5\)](#page-4-0)**.

## <span id="page-112-0"></span>Perché la finestra Proprietà del sistema visualizza una velocità della CPU più bassa di quella massima?

È normale. Dal momento che la CPU del computer utilizza un tipo di tecnologia di controllo della velocità della CPU per il risparmio di energia, la finestra Proprietà del sistema può visualizzare la velocità attuale della CPU anziché la velocità massima.

## Cosa devo fare se il computer non accetta la password e visualizza il messaggio Enter Onetime Password?

Se si digita una password di accensione errata per tre volte consecutive, viene visualizzato il messaggio **Enter Onetime**  Password e Windows non si avvia. Premere il tasto di alimentazione e tenerlo premuto per oltre quattro secondi in modo che la spia di alimentazione si spenga. Attendere 10 – 15 secondi, quindi riavviare il computer e digitare la password corretta. La password richiede la differenziazione tra maiuscole e minuscole, quindi accertarsi di controllare questo aspetto prima di inserirla.

## Cosa devo fare se un videogioco non funziona o si blocca di continuo?

- ❑ Verificare l'eventuale presenza di patch o aggiornamenti da scaricare sul sito Web del videogioco.
- ❑ Accertarsi di avere installato i driver video più recenti.
- ❑ Su alcuni modelli VAIO, la memoria grafica è condivisa con il sistema. In questo caso non sono garantite prestazioni grafiche ottimali.

## <span id="page-113-0"></span>Come posso cambiare l'ordine di avvio delle periferiche?

Per modificare l'ordine di avvio delle periferiche è possibile utilizzare le funzioni del BIOS. Procedere come segue:

- **1** Accendere il computer e premere ripetutamente il tasto **F2** finché non scompare il logo VAIO. Viene visualizzata la schermata di configurazione del BIOS. Se la schermata non appare, riavviare il computer e riprovare.
- **2** Premere il tasto ← o → per selezionare **Boot**.
- **3** Premere il tasto **↑** o ♦ per selezionare l'unità per la quale si desidera modificare l'ordine di avvio delle periferiche.
- **4** Premere il tasto **F5** o **F6** per modificare l'ordine di avvio.
- **5** Premere il tasto ← o → per selezionare **Exit**, selezionare **Exit Setup**, quindi premere il tasto **Enter**. Alla richiesta di conferma, premere il tasto **Enter**.

### Perché lo schermo non si spegne una volta trascorso il tempo selezionato per lo spegnimento automatico?

Alcune applicazioni software o screensaver sono progettati per disabilitare temporaneamente la funzione del sistema operativo che spegne lo schermo del computer o mette il computer in modalità Sospensione dopo un determinato periodo di inattività. Per risolvere questo problema, uscire dalle applicazioni software in esecuzione o modificare lo screensaver.

### Cosa devo fare se non riesco ad avviare il computer dalla periferica esterna collegata?

Per avviare il computer da una periferica esterna, ad esempio un'unità floppy USB oppure un'unità disco ottico USB, è necessario cambiare la periferica di avvio. Per modificare la periferica di avvio, accendere il computer e premere ripetutamente il tasto **F11** finché non scompare il logo VAIO.

**!** Quando si utilizza una periferica esterna, accertarsi di collegarla prima ad una fonte di alimentazione CA.

## <span id="page-114-0"></span>Perché il computer non risponde in maniera sufficientemente rapida quando Windows Aero è in esecuzione?

La prestazione del computer non viene garantita quando Windows Aero è in esecuzione. Si consiglia di disattivare Windows Aero per ottenere risultati ottimali.

Per disattivare Windows Aero, procedere come segue:

- **1** Fare clic con il pulsante destro del mouse sul desktop e selezionare **Personalizza**.
- **2** Selezionare temi diversi da **Temi Aero**.

## <span id="page-115-0"></span>Aggiornamento/Sicurezza del sistema

## Come è possibile reperire gli aggiornamenti importanti per il computer?

È possibile trovare e installare gli aggiornamenti più recenti sul proprio computer con le applicazioni software: **Windows Update** e **VAIO Update**. Consultare **[Aggiornamento del computer \(pagina 31\)](#page-30-0)** per ulteriori informazioni.

## Come posso proteggere il computer contro minacce alla sicurezza quali i virus?

Il sistema operativo Microsoft Windows è preinstallato nel computer. Il modo migliore per proteggere il computer contro minacce alla sicurezza come i virus è di scaricare e installare regolarmente gli aggiornamenti più recenti di Windows.

È possibile ottenere importanti aggiornamenti di Windows nel seguente modo:

- **!** Il computer deve essere connesso a Internet per scaricare gli aggiornamenti.
- **1** Fare clic su **Start**, quindi su **Pannello di controllo**.
- **2** Fare clic su **Sistema e sicurezza**.
- **3** Fare clic su **Centro operativo**.
- **4** Seguire le istruzioni visualizzate per impostare gli aggiornamenti in modo automatico o pianificato.

## <span id="page-116-0"></span>Come posso mantenere aggiornato l'antivirus?

È possibile mantenere aggiornati i software per sicurezza su Internet effettuando il download e installando gli aggiornamenti dal sito Web del produttore.

#### **!** Il computer deve essere connesso a Internet per scaricare gli aggiornamenti.

- ❑ Quando si utilizza **McAfee**:
	- **1** Fare clic su **Start**, **Tutti i programmi**, **McAfee**, quindi su **McAfee SecurityCenter**.
	- **2** Fare clic sul pulsante nell'angolo superiore di sinistra della finestra per aggiornare il software.
	- **3** Per completare gli aggiornamenti, seguire le istruzioni visualizzate.
- ❑ Quando si utilizza **Norton Internet Security**:
	- **1** Fare clic su **Start**, **Tutti i programmi**, **Norton Internet Security** e **LiveUpdate** o **Norton Internet Security**.
	- **2** Per completare gli aggiornamenti, seguire le istruzioni visualizzate.

#### ✍

Consultare il file della guida fornito con il software per ulteriori informazioni.

#### **!**

La procedura effettiva potrebbe essere diversa da quella sopra illustrata in base agli aggiornamenti installati sul computer. In questo caso, seguire le istruzioni visualizzate.

# <span id="page-117-0"></span>Ripristino

## Come si possono creare supporti di ripristino?

È possibile creare supporti di ripristino utilizzando **VAIO Care**. I supporti vengono utilizzati per ripristinare le impostazioni di fabbrica predefinite del sistema. Per creare i supporti, avviare **VAIO Care** [\(pagina 32\),](#page-31-0) quindi fare clic su **Ripristino e recupero** (Recovery & restore), **Recupero** (Recovery) e **Crea Supporto di Ripristino** (Create Recovery Media).

**!** Se il computer non è dotato di un'unità disco ottico integrata, è necessario collegarlo a un'unità disco ottico esterna (non in dotazione). Per maggiori informazioni, consultare la **Guida al ripristino, al backup e alla risoluzione dei problemi**.

## Come è possibile ripristinare le impostazioni di fabbrica predefinite sul sistema?

Ci sono due modi per ripristinare il sistema: dai supporti di ripristino e dalla partizione di ripristino. Per maggiori informazioni, consultare la **Guida al ripristino, al backup e alla risoluzione dei problemi**.

## Come è possibile reinstallare il software e i driver originali?

È possibile ripristinare il software e i driver preinstallati utilizzando **VAIO Care**. Per ripristinarli, avviare **VAIO Care** [\(pagina 32\),](#page-31-0) quindi fare clic su **Ripristino e recupero** (Recovery & restore), **Recupero** (Recovery) e **Reinstalla applicazioni e driver** (Reinstall Applications and Drivers).

Per maggiori informazioni, consultare il file della guida incluso in **VAIO Care**.

## <span id="page-118-0"></span>Come posso controllare il volume della partizione di ripristino?

L'unità di archiviazione integrata contiene la partizione di ripristino nella quale sono memorizzati i dati per il ripristino del sistema. Per controllare il volume della partizione di ripristino, procedere come segue:

- **1** Fare clic su **Start**, fare clic con il pulsante destro del mouse su **Computer** e selezionare **Gestione**.
- **2** Fare clic su **Gestione disco** in **Archiviazione** nel riquadro di sinistra. Il volume della partizione di ripristino e il volume totale dell'unità C sono visualizzati nella riga **Disco 0** nel riquadro centrale.

## <span id="page-119-0"></span>Come posso ridurre il volume della partizione di ripristino?

L'unità di archiviazione integrata contiene la partizione di ripristino nella quale sono memorizzati i dati per il ripristino del sistema. Se il computer dispone di un'unità a stato solido, è consigliabile ridurre la partizione di ripristino rimuovendo tali dati.

**1** Inserire un supporto di ripristino nell'unità disco ottico mentre il computer è in modalità normale, spegnere e riaccendere il computer.

#### **!**

Utilizzare i supporti di ripristino creati al momento della ricezione del computer.

#### $\mathbb{Z}_n$

Se si sta utilizzando un'unità disco ottico esterna (non in dotazione), riavviare il computer e premere ripetutamente il tasto **F11** finché il logo VAIO non scompare.

- **2** Premere il tasto **↑ o ↓** per selezionare **VAIO Care Rescue**, quindi premere il tasto **Enter**.
- **3** Fare clic su **Strumenti** (Tools) e **Procedura guidata Avvia ripristino avanzato** (Start advanced recovery wizard).

#### $\mathbb{Z}_n$

Quando appare il messaggio **È necessario recuperare i dati?** (Do you need to rescue data?), effettuare una copia di backup dei propri dati, se necessario.

- **4** Seguire le istruzioni visualizzate finché non appare la finestra **Selezionare tipo di ripristino** (Select recovery type).
- **5** Selezionare **Ripristino personalizzato Rimuovi contenuti di ripristino** (Custom recovery Remove recovery contents).
- **6** Seguire le istruzioni visualizzate.

#### **!**

La procedura descritta in alto prevede il ripristino del sistema. Le applicazioni e i dati memorizzati sul dispositivo di memorizzazione prima della rimozione dei dati per il ripristino del sistema andranno persi.

Una volta cancellati i dati per il ripristino del sistema, sono necessari i supporti di ripristino per un eventuale successivo ripristino del sistema.

# <span id="page-120-0"></span>**Batteria**

## Come posso consultare lo stato di carica della batteria?

È possibile verificare lo stato di carica della batteria con la spia di ricarica. Consultare **[Ricarica della batteria \(pagina 23\)](#page-22-0)** per ulteriori informazioni.

## Quando viene utilizzata l'alimentazione CA?

Quando il computer è collegato a una presa CA con l'adattatore CA, utilizza l'alimentazione CA anche se la batteria è inserita.

## Quando devo ricaricare la batteria?

Ricaricare la batteria quando:

- ❑ La batteria è quasi esaurita e la spia della batteria e quella dell'alimentazione lampeggiano contemporaneamente.
- ❑ La batteria non viene utilizzata da molto tempo.

## Quando devo sostituire la batteria?

Quando la batteria diventa inutilizzabile, appare un messaggio che suggerisce di sostituirla. È possibile verificare la capacità di carica della batteria con la funzione **Batteria** (Battery) sul **VAIO Control Center**.

## È normale che la batteria inserita si scaldi?

Sì, è normale che la batteria si scaldi quando alimenta il computer.

## <span id="page-121-0"></span>Il computer può entrare in modalità Ibernazione quando è alimentato a batteria?

Il computer può attivare la modalità Ibernazione quando utilizza la batteria, ma alcuni programmi e periferiche ne impediscono l'attivazione. Se si utilizza un programma che impedisce l'attivazione della modalità Ibernazione, salvare i dati frequentemente per non rischiare perdite di dati. Consultare **[Uso della modalità Ibernazione \(pagina 30\)](#page-29-0)** per ulteriori informazioni su come attivare manualmente la modalità Ibernazione.

## Perché non è possibile caricare completamente la batteria?

La funzione Battery Care per aumentare la durata della batteria viene attivata sul **VAIO Control Center**. Verificare le impostazioni sul **VAIO Control Center**.

## Cosa devo fare se viene visualizzato un messaggio che avvisa che la batteria è incompatibile o installata non correttamente e il computer entra in modalità Ibernazione?

- ❑ Questo problema può essere dovuto a un inserimento non corretto della batteria. Per risolvere il problema, spegnere il computer e rimuovere la batteria, quindi reinstallare la batteria nel computer. Per dettagli, consultare **[Installazione/](#page-19-0) [Rimozione della batteria \(pagina 20\)](#page-19-0)**.
- ❑ Se il problema persiste, significa che la batteria inserita non è compatibile. Rimuovere la batteria e contattare un centro assistenza Sony autorizzato. Per trovare il centro o l'agente più vicino, consultare **[Ulteriori informazioni sul proprio](#page-4-0)  [computer VAIO \(pagina 5\)](#page-4-0)**.

# <span id="page-122-0"></span>Videocamera incorporata

## Perché nella finestra di visualizzazione non viene visualizzata alcuna immagine o la qualità è scadente?

- ❑ La videocamera incorporata non può essere condivisa fra più programmi. Uscire dall'applicazione corrente prima di avviarne un'altra.
- ❑ La finestra di visualizzazione potrebbe mostrare dei disturbi, ad esempio delle righe orizzontali, se si visualizza un oggetto in movimento che si muove rapidamente. Si tratta di una reazione del tutto normale e non è indice di guasti.
- ❑ Se il problema persiste, riavviare il computer.

## Perché le immagini catturate sono di qualità scadente?

- ❑ Le immagini catturate alla luce di una lampada fluorescente potrebbero mostrare i riflessi della luce.
- ❑ Una parte scura nelle immagini catturate potrebbe essere visualizzata come se contenesse dei disturbi.
- ❑ Se il coperchio della lente è sporco, non è possibile ottenere un'immagine nitida. Pulire il coperchio. Consultare **[Videocamera incorporata \(pagina 97\)](#page-96-0)**.

## Perché l'ingresso video dalla videocamera incorporata viene sospeso per alcuni secondi?

L'ingresso video potrebbe essere sospeso per alcuni secondi se:

- ❑ viene utilizzata una combinazioni di tasti di scelta rapida che utilizza il tasto **Fn**.
- ❑ il carico della CPU viene aumentato.

Si tratta di una reazione del tutto normale e non è indice di guasti.

## <span id="page-123-0"></span>Cosa devo fare se il computer diventa instabile dopo l'accesso alla modalità di risparmio energetico durante l'utilizzo della videocamera incorporata?

Se il computer entra automaticamente in modalità Sospensione o Ibernazione, modificare le impostazioni della modalità di risparmio energia. Per modificare le impostazioni, consultare **[Uso delle Modalità risparmio energia \(pagina 28\)](#page-27-0)**.

# <span id="page-124-0"></span>Collegamento in rete (LAN/LAN wireless)

## <span id="page-124-1"></span>Cosa devo fare se il computer non riesce a collegarsi ad un punto di accesso LAN wireless?

- ❑ La capacità della connessione viene influenzata dalla distanza e dagli ostacoli. Potrebbe essere necessario allontanare il computer da ostacoli oppure avvicinarlo al punto di accesso utilizzato.
- ❑ Accertarsi che lo switch **WIRELESS** sia attivato e che la spia **WIRELESS** sia accesa.
- ❑ Accertarsi che l'alimentazione del punto di accesso sia accesa.
- ❑ Per verificare le impostazioni, procedere come segue:
	- **1** Fare clic su **Start**, quindi su **Pannello di controllo**.
	- **2** Fare clic su **Visualizza stato della rete e attività** in **Rete e Internet**.
	- **3** Fare clic su **Connessione a una rete** per confermare che è stato selezionato il punto di accesso.
- ❑ Accertarsi che la chiave di crittografia sia corretta.
- ❑ Assicurarsi che **Prestazioni massime** sia selezionato in **Impostazioni scheda wireless** nella finestra **Opzioni risparmio energia**. La selezione di opzioni diverse può determinare un errore di comunicazione. Per modificare le impostazioni, procedere come segue:
	- **1** Fare clic col pulsante destro del mouse sull'icona relativa allo stato di alimentazione nella barra delle applicazioni e selezionare **Opzioni risparmio energia**.
	- **2** Fare clic su **Modifica impostazioni combinazione**.
	- **3** Fare clic su **Cambia impostazioni avanzate risparmio energia**.
	- **4** Scegliere la scheda **Impostazioni avanzate**.
	- **5** Fare doppio clic su **Impostazioni scheda wireless** e su **Modalità risparmio energia**.
	- **6** Selezionare **Prestazioni massime** dall'elenco a discesa sia per **Alimentazione a batteria** che per **Alimentazione da rete elettrica**.

## <span id="page-125-0"></span>Cosa devo fare se non riesco ad accedere a Internet?

- ❑ Verificare le impostazioni del punto di accesso. Per ulteriori informazioni, fare riferimento al manuale fornito con il punto di accesso.
- ❑ Accertarsi che il computer e il punto di accesso siano collegati fra loro.
- ❑ Potrebbe essere necessario allontanare il computer da ostacoli oppure avvicinarlo al punto di accesso utilizzato.
- ❑ Accertarsi che il computer sia configurato correttamente per l'accesso a Internet.
- ❑ Assicurarsi che **Prestazioni massime** sia selezionato in **Impostazioni scheda wireless** nella finestra **Opzioni risparmio energia**. La selezione di opzioni diverse può determinare un errore di comunicazione. Per modificare le impostazioni, seguire i passaggi descritti in **[Cosa devo fare se il computer non riesce a collegarsi ad un punto di](#page-124-1)  [accesso LAN wireless? \(pagina 125\)](#page-124-1)**.
- ❑ Quando si utilizza la porta di rete (LAN) per una connessione a Internet, assicurarsi che l'impostazioni di risparmio di energia per la porta di rete (LAN) sia impostata su **Attiva** (Enable) nella scheda **Gestione alimentazione VAIO** (VAIO Power Management). Per informazioni su come modificare l'impostazione, consultare **[Uso di Gestione alimentazione](#page-90-0)  [VAIO \(pagina 91\)](#page-90-0)**.

## Perché la velocità di trasferimento dei dati è bassa?

- ❑ Sulla velocità di trasferimento dei dati via LAN wireless incidono la distanza e gli ostacoli tra le periferiche e i punti di accesso. Altri fattori che influiscono sono le configurazioni delle periferiche, le condizioni radio e la compatibilità dei programmi. Per ottimizzare la velocità di trasferimento dei dati, potrebbe essere necessario allontanare il computer da ostruzioni oppure avvicinarlo al punto di accesso utilizzato.
- ❑ Se si utilizza un punto di accesso LAN wireless, la periferica potrebbe essere temporaneamente sovraccarica se molte altre periferiche sono in comunicazione attraverso lo stesso punto di accesso.
- ❑ Se il punto di accesso fa interferenza con altri punti di accesso, cambiare il canale del punto di accesso. Per ulteriori informazioni, fare riferimento al manuale fornito con il punto di accesso.
- ❑ Assicurarsi che **Prestazioni massime** sia selezionato in **Impostazioni scheda wireless** nella finestra **Opzioni risparmio energia**. La selezione di opzioni diverse può determinare un errore di comunicazione. Per modificare le impostazioni, seguire i passaggi descritti in **[Cosa devo fare se il computer non riesce a collegarsi ad un punto di](#page-124-1)  [accesso LAN wireless? \(pagina 125\)](#page-124-1)**.

## <span id="page-126-0"></span>Come devo fare per evitare interruzioni nel trasferimento dei dati?

- ❑ Quando il computer è collegato a un punto di accesso, si possono verificare interruzioni nel trasferimento dei dati durante il trasferimento di file di grandi dimensioni oppure se il computer si trova vicino a un forno a microonde o a un telefono cordless.
- ❑ Avvicinare il computer al punto di accesso.
- ❑ Accertarsi che la connessione al punto di accesso sia attiva.
- ❑ Cambiare il canale del punto di accesso. Per ulteriori informazioni, fare riferimento al manuale fornito con il punto di accesso.
- ❑ Assicurarsi che **Prestazioni massime** sia selezionato in **Impostazioni scheda wireless** nella finestra **Opzioni risparmio energia**. La selezione di opzioni diverse può determinare un errore di comunicazione. Per modificare le impostazioni, seguire i passaggi descritti in **[Cosa devo fare se il computer non riesce a collegarsi ad un punto di](#page-124-1)  [accesso LAN wireless? \(pagina 125\)](#page-124-1)**.

### Cosa sono i canali?

- ❑ La comunicazione via LAN wireless utilizza bande di frequenza separate denominate canali. I canali dei punti di accesso LAN wireless di terze parti possono essere programmati su canali diversi da quelli delle periferiche di Sony.
- ❑ Se si utilizza un punto di accesso LAN wireless, fare riferimento alle informazioni contenute nel manuale fornito con il punto di accesso.

## Perché la connessione di rete si interrompe quando cambio la chiave di crittografia?

Due computer dotatiti di funzione LAN wireless possono perdere la connessione di rete peer-to-peer se la chiave di crittografia viene modificata. È possibile ripristinare la chiave di crittografia in base al profilo originale oppure reimmettere la chiave su entrambi i computer in modo che corrisponda.

## <span id="page-127-0"></span>WAN wireless

## Cosa devo fare se il computer non si connette al WAN wireless?

- ❑ Assicurarsi che la batteria sia installata correttamente e carica.
- ❑ Assicurarsi che la scheda SIM sia abilitata per i dati 3G e attivata dall'operatore di telefonia. Nell'inserire la scheda SIM, accertarsi di seguire la procedura descritta in **[Inserimento di una scheda SIM \(pagina 57\)](#page-56-0)**.
- ❑ La rete del telefono cellulare deve coprire la propria area geografica. Per informazioni sulla copertura di rete, contattare il provider di telefonia.
- ❑ Accertarsi che lo switch **WIRELESS** sia attivato e che la spia **WIRELESS** sia accesa.
- ❑ Accertarsi che il pulsante accanto a **WAN wireless** (Wireless WAN) sia impostato su **Attivata** (On) nella finestra **VAIO Smart Network**.
- ❑ Assicurarsi che l'Access Point Name (APN) sia correttamente configurato nel software di gestione della connessione. Altrimenti, contattare il proprio operatore di telefonia per ottenere l'APN corretto da usare. Per ulteriori informazioni sulla configurazione dell'APN consultare il file della guida fornito con il software di gestione della connessione.
- ❑ Verificare che il software abbia correttamente rilevato il modem WAN wireless. Per il rilevamento del modem WAN wireless, potrebbero essere necessari alcuni secondi.

### $\n *A*$

Per ulteriori informazioni sulla funzione WAN wireless, visitare il sito Web dell'assistenza VAIO.

# <span id="page-128-0"></span>Tecnologia Bluetooth

## Cosa devo fare se i dispositivi Bluetooth non rilevano il computer?

- ❑ Assicurarsi che la funzione Bluetooth sia attivata su entrambe le periferiche.
- ❑ Accertarsi che lo switch **WIRELESS** sia attivato e che la spia **WIRELESS** sia accesa.
- ❑ Non è possibile usare la funzionalità Bluetooth quando il computer è in una modalità di risparmio energia. Tornare alla modalità normale, quindi attivare lo switch **WIRELESS**.
- ❑ Il computer può essere troppo distante dalla periferica. La tecnologia wireless Bluetooth funziona in modo ottimale quando le periferiche si trovano a non più di 10 metri di distanza.

## <span id="page-128-1"></span>Cosa devo fare se non riesco a rilevare la periferica Bluetooth con cui desidero comunicare?

- ❑ Verificare che la funzionalità Bluetooth della periferica con la quale si desidera comunicare sia attivata. Per ulteriori informazioni, consultare il manuale dell'altra periferica.
- ❑ Se la periferica con la quale si desidera comunicare è già in comunicazione con un'altra periferica Bluetooth, potrebbe non essere rilevata o potrebbe non essere possibile comunicare con il computer.
- ❑ Per consentire agli altri dispositivi Bluetooth di comunicare con il computer, procedere come segue:
	- **1** Fare clic su **Start**, quindi su **Dispositivi e stampanti**.
	- **2** Fare clic sull'icona del dispositivo Bluetooth e su **Impostazioni Bluetooth**.
	- **3** Fare clic sulla scheda **Opzioni** e selezionare la casella di controllo **Consenti ai dispositivi Bluetooth di individuare il computer**.

## <span id="page-129-0"></span>Cosa devo fare se le periferiche Bluetooth non si connettono al computer?

- ❑ Consultare i suggerimenti in **[Cosa devo fare se non riesco a rilevare la periferica Bluetooth con cui desidero](#page-128-1)  [comunicare? \(pagina 129\)](#page-128-1)**.
- ❑ Assicurarsi che l'altra periferica sia autenticata.
- ❑ La distanza di trasferimento dei dati può essere inferiore a 10 metri in funzione degli ostacoli presenti fra le due periferiche, dalla qualità della comunicazione radio, dal sistema operativo o dal software utilizzato. Avvicinare il computer alle periferiche Bluetooth.

## Perché la connessione Bluetooth è lenta?

- ❑ La velocità di trasferimento dei dati dipende dagli ostacoli e/o dalla distanza tra le due periferiche, dalla qualità della comunicazione radio e dal sistema operativo o dal software usato. Avvicinare il computer alle periferiche Bluetooth.
- ❑ La banda di 2,4 GHz utilizzata dalle periferiche Bluetooth o LAN wireless è utilizzata da molte altre periferiche. Sebbene le periferiche Bluetooth dispongano di una tecnologia pensata per ridurre al minimo l'interferenza radio proveniente da altre periferiche che utilizzano la stessa banda, tale interferenza radio potrebbe rallentare la velocità di comunicazione, ridurre le distanze coperte o provocare malfunzionamenti nella comunicazione stessa.
- ❑ Se la versione di uno standard Bluetooth impiegato sulla periferica Bluetooth con la quale si desidera comunicare non corrisponde a quella impiegata sul computer, la velocità di comunicazione potrebbe subire dei rallentamenti.

## Perché non riesco a utilizzare i servizi supportati dalla periferica Bluetooth collegata?

La connessione è possibile solo per i servizi supportati anche dal computer dotato della funzionalità Bluetooth. Per ulteriori dettagli, ricercare le informazioni sul Bluetooth con **Guida e supporto tecnico di Windows**.

## <span id="page-130-0"></span>Posso usare una periferica dotata di tecnologia Bluetooth in aereo?

Con la tecnologia Bluetooth, il computer trasmette ad una radiofrequenza di 2,4 GHz. In luoghi particolarmente delicati come gli ospedali o gli aerei è possibile che l'uso delle periferiche Bluetooth sia subordinato a restrizioni per evitare interferenze radio. Rivolgersi al personale della struttura per assicurarsi che l'uso della funzione Bluetooth del computer sia consentito.

### Perché non riesco a utilizzare la funzione Bluetooth quando accedo al computer con un account standard?

La funzione Bluetooth può non essere disponibile per gli utenti con privilegi limitati sul computer. Accedere al computer come utente con privilegi di amministratore.

## Perché non riesco a utilizzare i dispositivi Bluetooth quando passo a un altro utente?

Se si passa a un altro utente senza effettuare la disconnessione dal sistema, i dispositivi Bluetooth non funzioneranno. Assicurarsi di effettuare la disconnessione prima di passare a un altro utente. Per disconnettersi dal sistema, fare clic su **Start**, sulla freccia accanto al tasto **Arresta il sistema** e quindi su **Disconnetti**.

## Perché non riesco a scambiare i dati di un biglietto da visita con un telefono cellulare?

La funzione di scambio dei biglietti da visita non è supportata.

## <span id="page-131-0"></span>Cosa devo fare se le cuffie o il controller audio/video non emettono alcun suono?

Verificare che le cuffie o il controller audio/video supportino la protezione dei contenuti SCMS-T. Altrimenti, è necessario modificare le impostazioni SCMS-T per collegare la periferica utilizzando l'Advanced Audio Distribution Profile (A2DP). Per modificare le impostazioni SCMS-T, procedere come segue:

#### $\mathbb{Z}_n$

Alcuni modelli VAIO rilevano il supporto della protezione dei contenuti SCMS-T su una periferica di destinazione per la riconfigurazione automatica delle impostazioni SCMS-T. Su tali modelli, nella fase 3 non vengono visualizzate le **SCMS-T Settings** poiché non è necessario modificare manualmente le impostazioni.

- **1** Fare clic su **Start**, quindi su **Dispositivi e stampanti**.
- **2** Fare clic con il tasto destro del mouse sull'icona della periferica che si desidera collegare utilizzando l'A2DP e selezionare **Control**.
- **3** Fare clic su **SCMS-T Settings**.
- **4** Fare clic su **No** quando appare il messaggio **Connect to a device only if it supports SCMS-T content protection**.

## Cosa devo fare se l'icona Bluetooth non è visualizzata nella barra delle applicazioni?

- ❑ Accertarsi che il pulsante accanto a **Bluetooth** sia impostato su **Attivata** (On) nella finestra **VAIO Smart Network**.
- ❑ Per visualizzare l'icona Bluetooth sulla barra delle applicazioni, procedere come segue:
	- **1** Fare clic su **Start**, quindi su **Dispositivi e stampanti**.
	- **2** Fare clic sull'icona del dispositivo Bluetooth e su **Impostazioni Bluetooth**.
	- **3** Fare clic sulla scheda **Opzioni** e selezionare la casella di controllo **Mostra l'icona di Bluetooth nell'area di notifica**.

## <span id="page-132-0"></span>Dischi ottici

## Cosa è possibile fare se l'unità disco ottico esterna non funziona correttamente?

Assicurarsi che l'unità disco ottico esterna sia collegata a una fonte di alimentazione CA e alla porta USB sul computer. Se non è collegata, l'unità disco ottico esterno potrebbe non funzionare correttamente.

# <span id="page-133-0"></span>Schermo

## Perché lo schermo visualizza una schermata nera?

- ❑ Lo schermo del computer può visualizzare una schermata nera se il computer registra una perdita di alimentazione oppure è entrato in una modalità di risparmio energia (Sospensione o Ibernazione). Se il computer è in modalità Sospensione dello schermo (Video), premere un tasto per riportare il computer in modalità normale. Consultare **[Uso delle Modalità risparmio energia \(pagina 28\)](#page-27-0)** per ulteriori informazioni.
- ❑ Accertarsi che il computer sia acceso e collegato correttamente a una fonte di alimentazione e che la spia di alimentazione è accesa.
- ❑ Se il computer è alimentato a batteria, assicurarsi che la batteria sia carica e installata correttamente. Consultare **[Uso della batteria \(pagina 20\)](#page-19-1)** per ulteriori informazioni.
- ❑ Se la modalità di uscita sullo schermo è impostata su schermo esterno, premere i tasti **Fn**+**F7**. Consultare **[Combinazioni](#page-33-0)  [e funzioni del tasto Fn \(pagina 34\)](#page-33-0)** per ulteriori informazioni.

## <span id="page-134-0"></span>Cosa devo fare se non riesco a vedere correttamente immagini o video?

- ❑ Assicurarsi di selezionare **16,8 milioni di colori (32 bit)** per i colori dello schermo prima di utilizzare un software per video/immagini o di avviare la riproduzione di un DVD. La selezione di opzioni diverse potrebbe impedire la corretta visualizzazione delle immagini. Per modificare i colori dello schermo, procedere come segue:
	- **1** Fare clic con il pulsante destro del mouse sul desktop e selezionare **Risoluzione dello schermo**.
	- **2** Fare clic su **Impostazioni avanzate**.
	- **3** Fare clic sulla scheda **Monitor**.
	- **4** In **Colori**, selezionare **16,8 milioni di colori (32 bit)**.
- ❑ Non modificare la risoluzione o i colori dello schermo durante l'utilizzo di software per video/immagini o la riproduzione di DVD, poiché ciò potrebbe impedire una corretta visualizzazione o riproduzione o causare un funzionamento instabile del sistema.

Inoltre, si consiglia di disabilitare lo screensaver prima di avviare la riproduzione di un DVD. Se lo screensaver è abilitato, potrebbe attivarsi durante la riproduzione e non consentire una corretta esecuzione. Alcuni screensaver potrebbero persino modificare la risoluzione e i colori dello schermo.

## <span id="page-135-0"></span>Perché lo schermo non visualizza un video?

- ❑ Se l'uscita sullo schermo è stata diretta allo schermo esterno ed è scollegato, non è possibile visualizzare il video sullo schermo del computer. Arrestare la riproduzione del video, selezionare lo schermo del computer come destinazione, quindi riavviare la riproduzione del video. Consultare **[Selezione delle modalità di visualizzazione \(pagina 72\)](#page-71-0)** per modificare la destinazione. In alternativa, è possibile premere i tasti **Fn**+**F7** per cambiare la destinazione. Consultare **[Combinazioni e funzioni del tasto Fn \(pagina 34\)](#page-33-0)** per ulteriori informazioni.
- ❑ La memoria video del proprio computer può essere insufficiente per visualizzare video ad alta risoluzione. In questo caso, ridurre la risoluzione dello schermo LCD.

Per modificare la risoluzione dello schermo, procedere come segue:

- **1** Fare clic con il pulsante destro del mouse sul desktop e selezionare **Risoluzione dello schermo**.
- **2** Fare clic nell'elenco a tendina accanto a **Risoluzione**.
- **3** Regolare la risoluzione dello schermo spostando verso l'alto o verso il basso il dispositivo di scorrimento.

✍ È possibile verificare il valore della memoria grafica e della memoria video totali disponibili. Fare clic con il pulsante destro del mouse sul desktop, selezionare **Risoluzione dello schermo** e fare clic su **Impostazioni avanzate** quindi selezionare la scheda **Scheda**. Il valore visualizzato può essere diverso dalla quantità di memoria effettiva sul proprio computer.

## Cosa devo fare se lo schermo è scuro?

Premere i tasti **Fn**+**F6** per aumentare la luminosità dello schermo del computer.

## Cosa devo fare se lo schermo esterno non visualizza nulla?

Premere i tasti **Fn**+**F7** per cambiare la destinazione. Consultare **[Combinazioni e funzioni del tasto Fn \(pagina 34\)](#page-33-0)** per ulteriori informazioni.

# <span id="page-136-0"></span>Stampa

## Cosa devo fare se non riesco a stampare un documento?

- ❑ Accertarsi che la stampante sia accesa e che il cavo della stampante sia collegato correttamente alla porta della stampante e al computer.
- ❑ Accertarsi che la stampante sia compatibile con il sistema operativo Windows installato nel computer.
- ❑ Può risultare necessaria l'installazione del driver della stampante prima di utilizzare la stampante. Per ulteriori informazioni, fare riferimento al manuale fornito con la stampante.
- ❑ Se la stampante non funziona dopo la riattivazione del computer da una modalità di risparmio energia (Sospensione o Ibernazione), riavviare il computer.
- ❑ Se la stampante di cui si dispone è dotata di funzioni di comunicazione bidirezionali, la disattivazione di queste funzioni sul computer potrebbe rendere possibile la stampa. Procedere come segue:
	- **1** Fare clic su **Start**, quindi su **Dispositivi e stampanti**.
	- **2** Fare clic con il pulsante destro del mouse sull'icona della stampante per selezionare **Proprietà**.
	- **3** Fare clic sulla scheda **Porte**.
	- **4** Deselezionare la casella di controllo **Attiva supporto bidirezionale**.
	- **5** Fare clic su **OK**.

Con questa modifica delle impostazioni verranno disattivate le funzioni di comunicazione bidirezionale della stampante, quali trasferimento di dati, monitoraggio dello stato e pannello comandi remoto.

## <span id="page-137-0"></span>Microfono

## Cosa devo fare se il microfono non funziona?

- ❑ Sul computer non è presente la presa del microfono. Non è possibile utilizzare un microfono esterno.
- ❑ La periferica di ingresso audio potrebbe non essere stata configurata correttamente. Per configurare la periferica di ingresso audio, procedere come segue:
	- **1** Chiudere tutti i programmi aperti.
	- **2** Fare clic su **Start**, quindi su **Pannello di controllo**.
	- **3** Fare clic su **Hardware e suoni**.
	- **4** Selezionare **Gestisci dispositivi audio** in **Audio**.
	- **5** Nella scheda **Registrazione**, selezionare la periferica desiderata per l'ingresso audio e fare clic su **Predefinito**.

### Come possono evitare il feedback del microfono?

Il feedback del microfono si verifica quando il microfono riceve l'audio da un dispositivo di uscita audio, come ad esempio un altoparlante.

Per evitare questo problema:

- ❑ Tenere il microfono lontano da dispositivi di uscita audio.
- ❑ Ridurre il volume degli altoparlanti e del microfono.

# <span id="page-138-0"></span>Altoparlanti

## <span id="page-138-1"></span>Cosa devo fare se l'altoparlante incorporato non emette alcun suono?

- ❑ Se si utilizza un programma dotato di controllo del volume, accertarsi che il controllo del volume sia impostato correttamente. Per ulteriori informazioni, fare riferimento al file della guida del programma.
- ❑ Il volume può essere stato disattivato tramite i tasti **Fn**+**F2**. Premere di nuovo i relativi tasti.
- ❑ Il volume può essere stato ridotto al minimo tramite i tasti **Fn**+**F3**. Tenere premuti i tasti **Fn**+**F4** per riportare il volume a un livello abbastanza alto da essere udito.
- ❑ Controllare i controlli del volume in Windows facendo clic sull'icona del volume nella barra delle applicazioni.
- ❑ La periferica di uscita audio potrebbe non essere stata configurata correttamente. Per cambiare il dispositivo di uscita dell'audio, consultare **[Come modifico il dispositivo di uscita audio? \(pagina 144\)](#page-143-0)**.

## <span id="page-139-0"></span>Cosa devo fare se gli altoparlanti esterni non funzionano?

- ❑ Consultare i suggerimenti in **[Cosa devo fare se l'altoparlante incorporato non emette alcun suono? \(pagina 139\)](#page-138-1)**.
- ❑ Se si utilizza un programma dotato di controllo del volume, accertarsi che il controllo del volume sia impostato correttamente. Per ulteriori informazioni, fare riferimento al file della guida del programma.
- ❑ Assicurarsi che gli altoparlanti siano collegati correttamente e che il volume sia abbastanza alto da poter essere udito.
- ❑ Verificare che gli altoparlanti possano essere collegati a un computer.
- ❑ Se gli altoparlanti sono dotati di tasto di esclusione audio, impostare il tasto su "off".
- ❑ Se gli altoparlanti necessitano di alimentazione esterna, assicurarsi che siano collegati a una fonte di alimentazione. Per ulteriori informazioni, fare riferimento al manuale fornito con gli altoparlanti.
- ❑ Controllare i controlli del volume in Windows facendo clic sull'icona del volume nella barra delle applicazioni.
- ❑ La periferica di uscita audio potrebbe non essere stata configurata correttamente. Per cambiare il dispositivo di uscita dell'audio, consultare **[Come modifico il dispositivo di uscita audio? \(pagina 144\)](#page-143-0)**.

# <span id="page-140-0"></span>Touchpad

## Cosa devo fare se il touchpad non funziona?

- ❑ Il touchpad può essere stato disabilitato prima di avere collegato un mouse al computer. Consultare **[Uso del touchpad](#page-35-0)  [\(pagina 36\)](#page-35-0)**.
- ❑ Assicurarsi che non vi sia un altro mouse collegato al computer.
- ❑ Se il puntatore smette di rispondere mentre è in esecuzione un programma, premere i tasti **Alt**+**F4** per chiudere la finestra dell'applicazione.
- ❑ Se i tasti **Alt**+**F4** non funzionano, premere il tasto Windows una volta e quindi il tasto , più volte, selezionare **Riavvia il sistema** con il tasto ↑ o ↓ e premere il tasto **Enter** per riavviare il computer.
- ❑ Se il computer non si riavvia, premere i tasti **Ctrl**+**Alt**+**Delete**, selezionare la freccia accanto al pulsante **Arresta il sistema** con i tasti m e ,, premere il tasto **Enter**, e quindi **Riavvia il sistema** con il tasto M o m e premere il tasto **Enter** per riavviare il computer.
- ❑ Se questa procedura non funziona, tenere premuto il tasto di alimentazione fino allo spegnimento del computer.

**!** Se si spegne il computer mediante i tasti **Ctrl**+**Alt**+**Delete** oppure mediante il tasto di alimentazione, può verificarsi la perdita di dati.

## <span id="page-141-0"></span>Tastiera

## Cosa devo fare se la tastiera è configurata in modo errato?

L'impostazione della lingua della tastiera del computer è specificata nell'etichetta sulla scatola. Se si sceglie un'impostazione regionale diversa per la tastiera durante l'installazione di Windows, la configurazione dei tasti risulta sfasata.

Per modificare la configurazione della tastiera, procedere come segue:

- **1** Fare clic su **Start**, quindi su **Pannello di controllo**.
- **2** Fare clic su **Orologio e opzioni internazionali**, quindi su **Cambia tastiere o altri metodi di input** in **Paese e lingua**.
- **3** Fare clic su **Cambia tastiere** nella scheda **Tastiere e lingue**.
- **4** Modificare le impostazioni come desiderato.

### Cosa devo fare se non riesco a inserire determinati caratteri con la tastiera?

Se non si riesce a inserire **U**, **I**, **O**, **P**, **J**, **K**, **L**, **M**, ecc., il tasto **Num Lk** può essere attivo. Verificare che la spia Num Lk sia spenta. Se la spia Num Lk è accesa, premere il tasto **Num Lk** per spegnerla prima di digitare questi caratteri.

# <span id="page-142-0"></span>Dischi floppy

## Perché l'icona Rimozione sicura dell'hardware ed espulsione supporti non viene visualizzata nella barra delle applicazioni quando l'unità è collegata?

Il computer non riconosce l'unità disco floppy. In primo luogo accertarsi che il cavo USB sia collegato correttamente alla porta USB. Se è necessario fissare il collegamento, attendere alcuni istanti che il computer riconosca l'unità. Se l'icona non viene ancora visualizzata, procedere come segue:

- **1** Chiudere tutti i programmi che accedono all'unità disco floppy.
- **2** Attendere che la spia sull'unità disco floppy si spenga.
- **3** Premere il pulsante di espulsione per rimuovere il disco, quindi scollegare l'unità disco floppy USB dal computer.
- **4** Ricollegare l'unità disco floppy inserendo il connettore USB nella porta USB.
- **5** Riavviare il computer facendo clic su **Start**, facendo clic sulla freccia accanto al pulsante **Arresta il sistema** quindi su **Riavvia il sistema**.

## Cosa devo fare se non riesco a scrivere dati su un disco floppy?

- ❑ Accertarsi che il disco floppy sia inserito nell'unità in modo corretto.
- ❑ Se il disco floppy è inserito in modo corretto e non si riesce comunque a scrivere dati su di esso, è possibile che il disco sia pieno o protetto da scrittura. Utilizzare un disco floppy non protetto oppure rimuovere la protezione da scrittura.

## <span id="page-143-1"></span>Audio/Video

## Come posso disattivare il suono di avvio di Windows?

Per disattivare il suono di avvio di Windows, procedere come segue:

- **1** Fare clic su **Start**, quindi su **Pannello di controllo**.
- **2** Fare clic su **Hardware e suoni**.
- **3** Selezionare **Gestisci dispositivi audio** in **Audio**.
- **4** Nella scheda **Suoni** fare clic per deselezionare la casella di controllo **Riproduci suono di avvio di Windows**.
- **5** Fare clic su **OK**.

## <span id="page-143-0"></span>Come modifico il dispositivo di uscita audio?

Se non viene emesso alcun suono dalla periferica collegata a una porta, come una porta USB, una porta di uscita HDMI, una porta di uscita ottica o la presa per le cuffie, è necessario modificare il dispositivo di uscita audio.

- **1** Chiudere tutti i programmi aperti.
- **2** Fare clic su **Start**, quindi su **Pannello di controllo**.
- **3** Fare clic su **Hardware e suoni**.
- **4** Selezionare **Gestisci dispositivi audio** in **Audio**.
- **5** Nella scheda **Riproduzione**, selezionare il dispositivo per l'uscita audio desiderato e fare clic su **Predefinito**.
## <span id="page-144-0"></span>Cosa devo fare se non sento alcun suono dalla periferica di uscita audio collegata alla porta di uscita HDMI, alla porta di uscita ottica o alla presa per le cuffie?

È necessario modificare la periferica di uscita audio se si desidera udire un suono dalla periferica collegata a una porta, come la porta di uscita HDMI, la porta di uscita ottica o la presa per le cuffie. Per la procedura dettagliata, consultare **[Come modifico il dispositivo di uscita audio? \(pagina 144\)](#page-143-1)**.

#### Per quale motivo si verificano interruzioni audio e/o perdita di fotogrammi durante la riproduzione di video ad alta definizione, come quelli registrati con una videocamera digitale AVCHD?

La riproduzione di video ad alta definizione richiede la presenza di notevoli risorse hardware, come CPU, GPU o memoria di sistema sul computer. Durante la riproduzione del video, alcune operazioni e/o funzioni possono non essere disponibili e possono verificarsi alcune interruzioni audio, perdita di fotogrammi ed errori di riproduzione, in funzione della configurazione del computer.

## <span id="page-145-0"></span>"Memory Stick"

## Cosa posso fare se riesco a utilizzare su altri dispositivi "Memory Stick" formattato su un computer VAIO?

Può essere necessario riformattare "Memory Stick".

Se si formatta "Memory Stick", tutti i dati salvati precedentemente al suo interno, compresi i dati musicali, vengono cancellati. Prima di riformattare "Memory Stick", eseguire il backup dei dati importanti e verificare che "Memory Stick" non contenga file che si desidera conservare.

- **1** Copiare i dati da "Memory Stick" all'unità di archiviazione integrata per salvare i dati o le immagini.
- **2** Formattare "Memory Stick" secondo la procedura descritta in **[Formattazione di "Memory Stick" \(pagina 42\)](#page-41-0)**.

## Posso copiare immagini da una fotocamera digitale mediante "Memory Stick"?

Sì. È inoltre possibile visualizzare filmati registrati con fotocamere compatibili con "Memory Stick".

## Perché non riesco a scrivere dati su "Memory Stick"?

Alcune versioni di "Memory Stick" sono dotate di un dispositivo per evitare la cancellazione o la sovrascrittura accidentale di dati. Accertarsi che l'interruttore di prevenzione della cancellazione sia disattivato.

## <span id="page-146-0"></span>Periferiche

## Cosa devo fare se non riesco a collegare una periferica USB?

- ❑ Verificare che la periferica USB sia accesa e che relativa fonte di alimentazione sia funzionante. Ad esempio, se si utilizza una fotocamera digitale, accertarsi che la batteria sia carica. Se si utilizza una stampante, accertarsi che il cavo di alimentazione sia collegato correttamente a una presa CA.
- ❑ Utilizzare un'altra porta USB del computer. Il driver potrebbe essere stato installato su quella porta specifica al primo collegamento della periferica.
- ❑ Per ulteriori informazioni, fare riferimento al manuale fornito con la periferica USB. Può essere necessaria l'installazione di software prima di collegare la periferica.
- ❑ Per verificare il corretto funzionamento della porta in questione, provare a collegare una periferica semplice e a basso consumo come il mouse.
- ❑ Gli hub USB possono impedire il corretto funzionamento di una periferica a causa di un guasto della distribuzione dell'alimentazione. Si consiglia di collegare la periferica direttamente al computer senza hub.

#### $-148$

# <span id="page-147-0"></span>Marchi

SONY, il logo SONY, VAIO e il logo VAIO sono marchi registrati di Sony Corporation.

"BRAVIA" è un marchio di Sony Corporation.

#### $\triangleq$ **MEMORY STICK**

 e "Memory Stick", "Memory Stick Duo", "MagicGate", "OpenMG", "Memory Stick PRO", "Memory Stick PRO Duo", "Memory Stick PRO-HG Duo", "Memory Stick Micro", "M2" e il logo "Memory Stick" sono marchi o marchi registrati di Sony Corporation.

Walkman è un marchio registrato di Sony Corporation.

i.LINK è un nome che sta a indicare IEEE 1394. i.LINK e il logo i.LINK " $\hat{\mathbf{h}}$ " sono marchi di Sony Corporation.

Intel, Pentium e Intel SpeedStep e Atom sono marchi o marchi registrati di Intel Corporation.

Microsoft, MS-DOS, Windows, Windows Vista, BitLocker, Aero e il logo Windows sono marchi del gruppo Microsoft.

Blu-ray Disc™ e il logo Blu-ray Disc sono marchi di fabbrica di Blu-ray Disc Association.

Il marchio denominativo e i logo di Bluetooth sono marchi registrati di proprietà di Bluetooth SIG, Inc. e Sony Corporation utilizza tali marchi su licenza. Altri marchi e denominazioni commerciali appartengono ai rispettivi proprietari.

Roxio Easy Media Creator è un marchio di Sonic Solutions.

WinDVD for VAIO e WinDVD BD sono marchi di InterVideo, Inc.

ArcSoft e il logo di ArcSoft sono marchi registrati di ArcSoft, Inc. ArcSoft WebCam Companion è un marchio di ArcSoft, Inc.

ATI e ATI Catalyst sono marchi di Advanced Micro Devices, Inc.

 $-149$ 

<span id="page-148-0"></span>Il logo SD è un marchio di fabbrica.

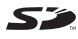

Il logo SDHC è un marchio di fabbrica.

Il marchio nominale e i loghi di ExpressCard sono di proprietà di PCMCIA, e Sony Corporation utilizza tali marchi su licenza. Altri marchi e denominazioni commerciali appartengono ai rispettivi proprietari.

HDMI, il logo HDMI e High-Definition Multimedia Interface sono marchi o marchi registrati di HDMI Licensing LLC negli Stati Uniti e in altri paesi.

CompactFlash® è un marchio di SanDisk Corporation.

\*\*\*\*\*. "XMB" e "xross media bar" sono marchi di Sony Corporation e Sony Computer Entertainment Inc.

"PlaceEngine" è un marchio registrato di Koozyt, Inc.

"PlaceEngine" è stato sviluppato da Sony Computer Science Laboratories, Inc. ed è licenziato da Koozyt, Inc.

"AVCHD" è un marchio di Panasonic Corporation e di Sony Corporation.

Tutti gli altri nomi di sistemi, prodotti e servizi sono marchi dei rispettivi proprietari. Nella guida i contrassegni ™ o ® non sono specificati.

Le funzioni e le specifiche sono soggette a modifiche senza preavviso.

Tutti gli altri marchi o marchi registrati appartengono ai rispettivi proprietari.

Non tutti i software elencati possono essere forniti con il modello acquistato.

## <span id="page-149-0"></span>Avviso

© 2010 Sony Corporation. Tutti i diritti riservati.

La presente guida e il software ivi descritto non possono essere riprodotti, tradotti o ridotti a un formato leggibile da macchina, né interamente né in parte, senza previa autorizzazione scritta.

Sony Corporation non fornisce alcuna garanzia in relazione alla presente guida, al software o a qualsiasi altra informazione ivi contenuta e disconosce espressamente qualsiasi garanzia implicita, commerciabilità o idoneità a impieghi particolari della presente guida, del software e di tali altre informazioni. Sony Corporation non sarà in alcun caso responsabile per danni accidentali, indiretti o particolari, fondati su illeciti, contratti o altro, derivanti o in relazione alla presente guida, al software o ad altre informazioni ivi contenute.

Nella guida i contrassegni ™ o ® non sono specificati.

Sony Corporation si riserva il diritto di apportare modifiche alla presente guida e alle informazioni in essa contenute in qualsiasi momento e senza preavviso. Il software descritto nella presente guida è soggetto ai termini di un contratto di licenza separato.

Sony Corporation non è responsabile e non indennizzerà alcuna registrazione persa sul computer, supporti di registrazione esterni o dispositivi di registrazione o qualsiasi perdita rilevante, comprese le registrazioni non eseguite a causa di un malfunzionamento del computer o quando i contenuti di una registrazione vengono persi come conseguenza di un malfunzionamento del computer o di una riparazione effettuata sul computer. Sony Corporation non ripristinerà, recupererà o replicherà in alcuna circostanza i contenuti registrati mediante il computer, supporti di registrazione esterni o dispositivi di registrazione.

© 2010 Sony Corporation

<span id="page-150-0"></span>[n](#page-149-0)